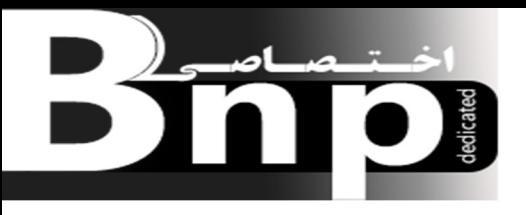

ن الرحم - $\int$  $\mathcal{E}_{\mathbf{z}}$ ر<br>بيم ا<sub>لعد ا</sub>لرحمن الرحيم  $\int$ - $\int$  $\int$ لرحم

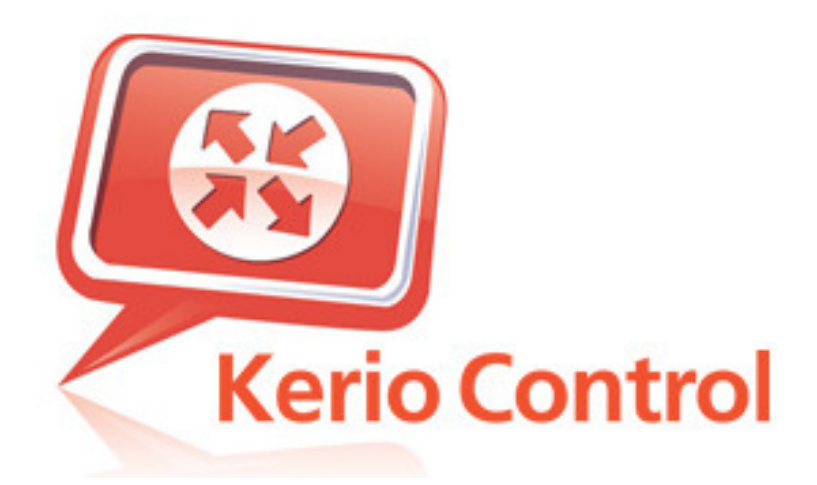

# آموزش كاربردي

# Kerio Control

تهيه و تنظيم : وحيد معصومي اصل

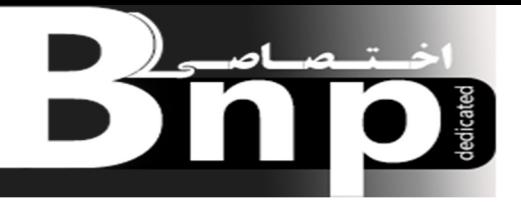

مقدمه :

امروزه اينترنت يكي از پر كاربردترين سرويس ها در سازمانها ، اداره جات ، شركتها و ... مي باشد، در اين حالت بايد يك نظارت و مديريت كلي اي نسبت به اين موضوع داشته باشيم بدين صورت كه آيا كارمندان و كاربران اينترنت در اين سازمانها استفاده بهينه در جهت وظيفه محولشان انجام مي دهند يا استفاده از نوع تفريحي از اين سرويس مي كنند و وظيفه محولشان را فراموش مي كنند.

نظارت و مديريت اينترنت سازمانها و اداره جات باعث بالا رفتن راندمان كاري كاربران و نيز ايجاد امنيت در شبكه مورد استفاده در آن اداره و يا سازمان مي باشد.

اين نوع نظارت و مديريت هم بصورت نرم افزاري مي تواند باشد و هم بصورت سخت افزاري كه اصطلاحاْ به آنها firewall هاي سخت افزاري و نرم افزاري گفته مي شود.

نرم افزارها و سخت افزارهاي فايروالي متنوعي جهت نظارت و مديريت اينترنت سازمانها واداره جات وجود دارد كه از آن جمله مي توان به نرم افزارهاي ISA Server و Kerio Control اشاره كرد و از سخت افزارها نيز مي توان ASA Cisco را نام برد. به فايروالهاي سخت افزاري UTM گفته ميشود.

در اين مقاله قصد داريم كه يك آموزش كاربردي اي نسبت به فايروال نرم افزاري Control Kerio داشته باشيم اميد هست كه مورد قبول دوستان قرار گيرد.

وحيد معصومي اصل -

Vahidmasume64@gmail.com

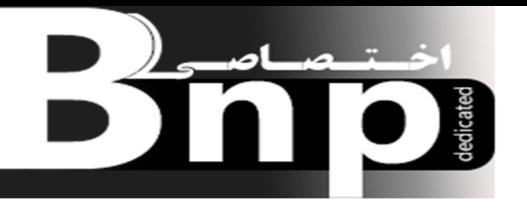

### **چيست؟** Kerio Control

#### Network Security for Your Business

Kerio Control is an award-winning UTM firewall designed to protect businesses from a comprehensive range of invasive and crippling corporate network threats. Kerio Control's autoupdating security layer detects and prevents emerging threats automatically while providing network administrators with flexible user policy tools, complete bandwidth management and QoS control, detailed network monitoring, and IPsec VPN connectivity for desktops, mobile devices and multiple sites. Kerio Control provides superior network protection and intelligence that is stable, secure, and above all, simple to manage.

ترجمه متن بالا: Control Kerio با دارا بودن بهترين طراحي شبكه، سازمان يا شركت و يا اداره شما را از هجوم تهديدات فلج كننده حفاظت مي كند. Control Kerio بصورت اتوماتيك لايه هاي امنيتي را مي يابد و مانع از اين مي شود كه تهديدات شبكه اعمال شوندتا زماني كه مدير شبكه انعطاف پذيري هاي مورد نظرش را نسبت به كاربران اعمال كند با استفاده از Tools Ploicy ها، كنترل مديرت پهناي باند، مونيتورينگ دقيق شبكه و اتصالات VPN IPSecبراي دسكتاپ ها، دستگاههاي موبايل و سايتهاي مختلف. Control Kerio يك امنيت شبكه قوي وهوش پايدار با امنيت بهتر و بالاتر از همه يك مديريت ساده فرآهم مي كند.

نرم افزار Kerio Controlيك راه حل كامل برا ي تامين امنيت و مديريت دسترسي به اينترنت براي تمامي شبكه ها به هر اندازه است. براي سازمانهاي بزرگ طراحي شده است، در مقابل حملات بيروني و ويروسها يك دفاع مستحكم و كم نظير دارد، ميتواند دسترسي به محتواي مطالب سايتهاي اينترنتي را محدود و يا مانع شود. برقراري ارتباط VPNرا با هر نقطه فراهم ميكند .

## **قابليتهاي و ويژگي هاي نرم افزار**Control Kerio

مديريت كاربر

- قابليت يكپارچه شدن با Directory Active .
	- اعتبار سنجي كاربران براي دسترسي به شبكه
- توانايي سريع به اشتراك گذاشتن اينترنت در شبكه از طريق Proxy و NAT .
	- افزايش كارايي اينترنت با استفاده از Caching Web .

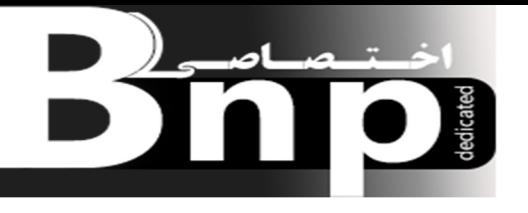

- قابليت اختصاص IPب ه طور خودكار(DHCP (.
	- تسريع كننده درخواست ارساليDNS **.** 
		- پشتيباني از منطقه DMZ .
- امكان تعريف قواعد دسترسي به شبكه و اينترنت براي هر كاربر
	- نظارت بر فعاليت كاربران در وب

#### **امنيت يكپارچه**

- داراي Firewall جهت كنترل دسترسي ، جلو گيري از نفوذ و خرابكاري در شبكه .
	- داراي سيستم شناسايي و ممانعت از نفوذ (IPS(
- قابليت استفاده از انواع ضدويروسهاي قدرتمند براي ترافيك 3POP , SMTP ,FTP ,HTTP
	- ساز و كار سر خود براي پالايش محتواي صفحات وب
		- استفاده اختياري از پالاينده هاي پيشرفته .
	- توانايي جلوگيري از ورود آگهي هاي تبليغاتي اينترنتي .
		- بازرسي و كنترل كليه پرتكلهاي غير استاندارد .

## **شبكه هاي خصوصي مجازي (** VPN **(**

- پشتيباني از VPNجهت برقراري ارتباط رمزگذاري شده .
- قابليت برقراري ارتباط سايت به سايت ، كاربر به سايت .
	- مديريت پهناي باند
- قابليت سهميه بندي پهناي باند براي برنامه هاي مختلف .
- پشتيباني از انواع ارتباطات اينترنتي (ماهواره ، DSL ، ISDN**،** شماره گيري از طريق مودم و غيره).
	- پشتيباني از UPnP**،** فناوري ارتباط نرم افزارها بدون پيكره بندي خاص . (مانند MSN (Messanger
		- پشتيباني از VoIPپروتكل ارسال صوت از طريق اينترنت .

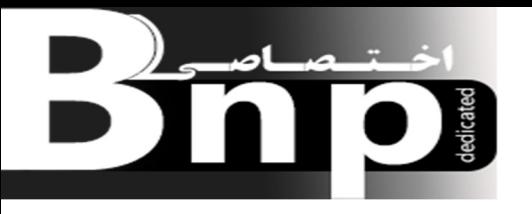

- ثبت وقايع مربوط به ترافيك اينترنت . نمايش فعاليتها بصورت گراف.
- مديريت از راه دور با برخورداري از امنيت كامل.

#### **امنيت در اينترنت**

• *Firewall* براي شبكه

اصلي ترين وظيفه يك Firewall مستقر در محيط، نظارت بر ترافيك ورودي و خروجي شبكه بر مبناي سياست امنيتي سازمان است. Control Kerio قادر است براي نظارت بر ترافيك اينترنت قواعد قابل درك و ساده اي را مبتني بر رويه هاي امنيتي شبكه پيشنهاد دهد. دستيار نصب خودكار فراهم شده در نرم افزار ميتواند خيلي به سرعت اين كار را به انجام برساند .

## **سيستم ضد نفوذ (** IPS **(**

سيستم ضد نفوذ Control Kerio مي تواند بطور غير محسوس تمامي ترافيك ورودي و خروجي شبكه را تحت نظارت قرار دهد و در كنار Firewall سرويس دهنده هاي داخل شبكه را از هرگونه نفوذ و ارتباط غير مجاز در امان دارد.

#### **محافظت در برابر ويروسها**

داشتن ضدويروس در محيط شبكه، خطر انتشار سريع ويروس را كاهش ميدهد. Control Kerio به طور اختياري يك پويشگر قوي، مختص ويروس را برا ي ترافيك ورودي و خروجي HTTP FTP, SMTP, POP3 فراهم نموده است.

#### **پشتيباني از** VPN

هنگاميكه لازم است بين دو شبكه و يا سرويس دهنده و ايستگاههاي كاري، شبكه خصوصي مجازي برقرار گردد، Control Kerio اجازه ميدهد با استفاده از پرتكلهاي NAT IPSec و VPN PPTP اين ارتباط ايمن به سادگي برقرار گردد.

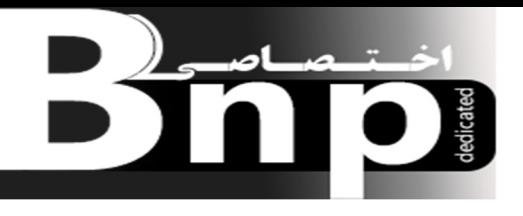

## **پشتيباني از** VoIP

برقراري ارتباط تلفني از ميان شبكه اي كه تحت محافظت Firewall قرار داشته باشد كار مشكلي است زيرا اساسا پرتكلهاي VoIP مانند .323H جهت گذر آسان از ميان ديواره آتش طراحي نشده اند Kerio Contro**l** اجازه ميدهد، VoIPدر كنار آن به اجرا در آيد تا از رها ساختن عمومي زير ساختهاي VoIPدر اينترنت بدون امنيت لازم بي نياز شويد.

## **نظارت بر محتواي** Web

Control Kerio بطور سر خود داراي ويژگي اعمال محدوديت بر روي محتواي صفحات وب است كه بر مبنای کلید واژه، دسترسی به یک سایت را میتواند مسدود نماید و بطور افزودنی Kerio Control با نرم افزار پالايشي Filter Orang Cobion تجهيز شده است. در اين نرم افزار محتواي صفحات وب، به 58 مقوله مختلف نظير اخبار، بازي، خريد، ورزش، مسافرت و غيره تقسيم شده است، و ميتواند دسترسي كاربران مختلف، به مقوله هاي گوناگون را كنترل و يا مسدود نمايد.

Control Kerioداراي ورژنهاي متفاوتي مي باشد كه در اين مقاله سعي كرده ايم آموزش Control Kerio 2108 Build 8.3.1 را خدمتتان ارائه بدهيم.

2108 Build 8.3.1 Control Kerioيك ديوار آتشين (firewall (كه به منظور استفاده سازمانهايي با اندازه كوچك و متوسط طراحي شده است و از طرف انجمن بين المللي امنيت كامپيوتري International Association Security Computerتضمين شده است. اين نرم افزار به يك نظام امنيتي يكنواخت, قابليت سانسور و فيلتر مضامين اينترنتي بر روي سيستمهاي تجارتي بين المللي Business International Machine) IBM (امكان نظارت بر كاركرد كارمندان, تنظيمات كنترلي پهناي باند و سرورهاي VPN مجهز ميباشد و اين ديوار آتشين يك دسترسي وسيع براي كاربران اينترنتي پديد آورده و به همراه تنظيمات و ابزار امنيتي, كنترل آنها را توسط كارفرما ممكن و آسان ميسازد. نسخه 7.1 اين برنامه تنظيمات بارگذاري لينك و 11 زبان زنده دنيا را پشتيباني ميكند .

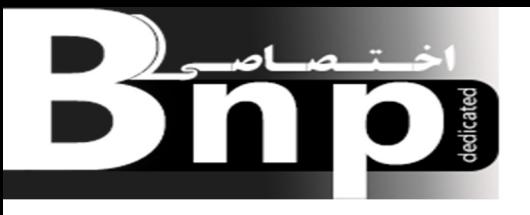

## **ويژگي هاي** 8.3.1 Control Kerio**از وب سايت رسمي خود شركت به شرح زير هست:**

+ Added Reverse Pr0xy feature

+ Traffic rules: added search text, test rules and hide/collapse rule features

- + MAC address can now be used for automatic user login
- + Added support for FTP in automatic configuration backup
- + New log Host introduced
- + Added possibility to create service groups
- + Manually assigned IP addresses within DHCP scope can now be blocked
- \* Traffic rules: added last used column, added more colors
- \* Traffic rules are now added by wizard
- \* Active hosts now shows MAC address
- \* MAC Filter now can automatically permit MAC addresses used in DHCP reservations and automatic user login

\* Bandwidth management rules can be now applied to V\*P-N tunnel traffic before encryption

\* Dynamic DNS client now can detect public IP address

\* Automatic login now doesn't work for users disabled in directory service

\* DHCP reservation and automatic user login can be created from context menu on Active Hosts screen

\* Linux kernel upgraded to version 3.12

- Fixed: DNS forwarder now forwards DKIM queries

- Fixed: OpenSSL vulnerability CVE-2014-0160

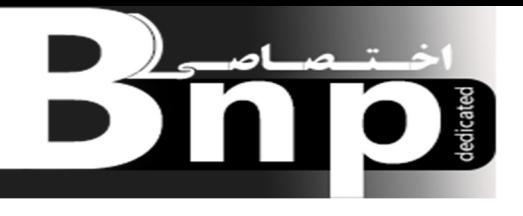

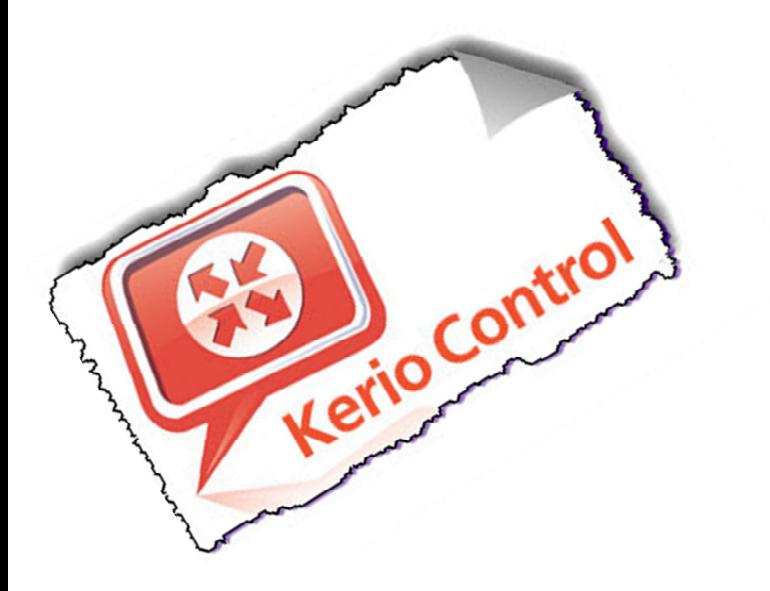

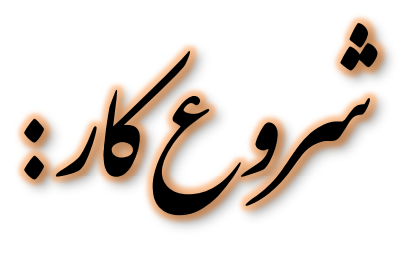

براي پياده سازي يك Kerio Server علاوه بر اينكه يك سرور را بعنوان Kerio در نظر مي گيريم دو سرور نظر در Primary Domain Controller (PDC) و Certificate Authority (CA) بعنوان ديگر مي گيريم، اين سرورها الزاماً لازم نيست كه در داخل شبكه مان باشند، ولي براي اينكه يك شبكه Stable داشته باشيم بهتر هست كه در سناريومان اين دو سرور را داشته باشيم. در داخل سرور PDC همانا Damin (DC (Controller راه اندازي مي كنيم.

نحوه راه اندازي سرورهاي CA و PDC چونكه خارج از موضوع مقاله مي باشد به همين دليل سناريوي مورد بحث را با اين فرض پيش مي بريم كه اين دو سرور راه اندازي شده اند، ان شااالله در سري مقالات بعدي آموزش  ${\rm \, Join \,}$  to موضوع را نيز ارائه خواهيم داد. با توجه به اين توضيحات سرور  $C{\rm A}$  را بعد از راه اندازي Domain مي كنيم و بعد Certificate هاي مربوطه را ايجاد و به سرورهاي CA و PDC ارائه مي دهيم.

مشخصات سرورهاي مورد استفاده در اين سناريو :

Server Name: PDC

IP Address: 192.168.100.2

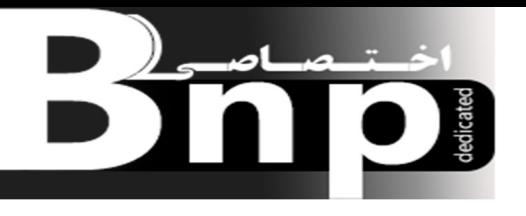

Domain Name: Cyber.local OS: Win Server 2012 Computer Name: PDC User Name: Administartor Defult Getway: 192.168.100.1 ----------------------------------------------------------- Server Name: CA IP Address: 192.168.100.3 Computer Name: CA DNS Server: 192.168.100.2 User Name: Administartor Log on Domain: Cyber.local Defult Getway: 192.168.100.1 ------------------------------------------------

Server Name: Kerio Control

Public Interface:192.168.1.101

Private Interface: 192.168.100.1

و دو سيستم بعنوان Client در نظر مي گيريم، يعني 1 Client و 2 Client با مشخصات زير:

Computer Name: Client1

IP Address:192.168.100.11

------------------------------------------------------------

Computer Name: Client 2

IP Address: 192.168.100.12

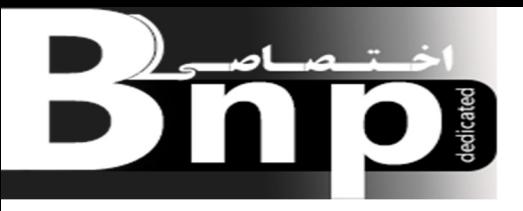

2108 Build 8.3.1 Control Kerio به دليل اينكه هسته اصلي اش Base Linux هست به همين دليل اصولاً درست نيست كه بر روي ويندوز نصب شود.

توضيح نصب 2108 Build 8.3.1 Control Kerio بدين شرح مي باشد:

زماني كه شما يك كامپيوتر تازه خريداري مي كنيد، فقط از لحاظ سخت افزاري تامين شده است و يك كامپيوتر خام مي باشد، در اين حالت در اولين مرحله شروع به نصب ويندوز و پارتيشن بندي مي كنيد. در حالت كلي نصب 2108 Build 8.3.1 Control Kerio نيز بدين صورت مي باشد يعني نرم افزار 8.3.1 Control Kerio 2108 Buildرا در يك سرور خام كه داراي چيز ديگري نمي باشد نصب مي كنيم، يعني شبيه نصب يك ويندوز در يك كامپيوتر خام.

البته قابل ذكر هست دستگاهي كه بعنوان Control Kerio در نظرگرفته شده بايد داراي دو Network Interfaceباشد يعني Interface Public و Interface Private كه از Interface Public براي ارتباط با اينترنت استفاده مي شود و از Interface Private براي ارتباط با شبكه داخلي يا همان LAN استفاده مي شود

براي دريافت نرم افزار *2108 Build 8.3.1 Control Kerio* به وب سايت رسمي شركت *Kerio* به نشاني زيرمراجعه كنيد:

*www.Kerio.com/support/kerio-control*

در هنگام نصب Control Kerio در مرحله اول با صفحه زير روبرو مي شويم كه همان انتخاب زبان مورد نظر مي باشد، كه بعد از انتخاب كردن زبان English دكمه اينتر را مي زنيم.

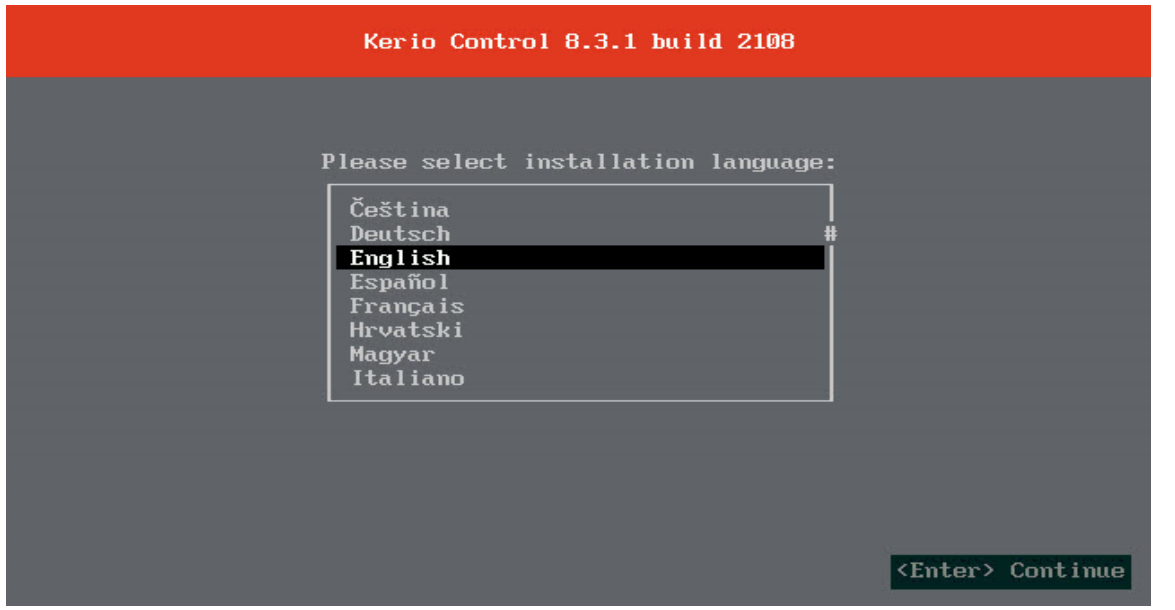

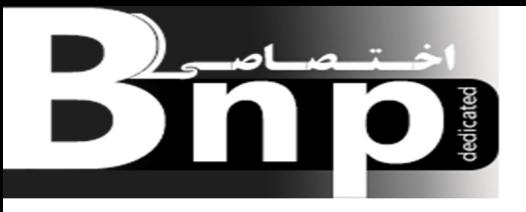

#### بعد از زدن دكمه اينترصفحه Agreement ظاهر مي شود كه بعد از خواندن متن مربوطه دكمه 8F را براي

ادامه كار مي زنيم

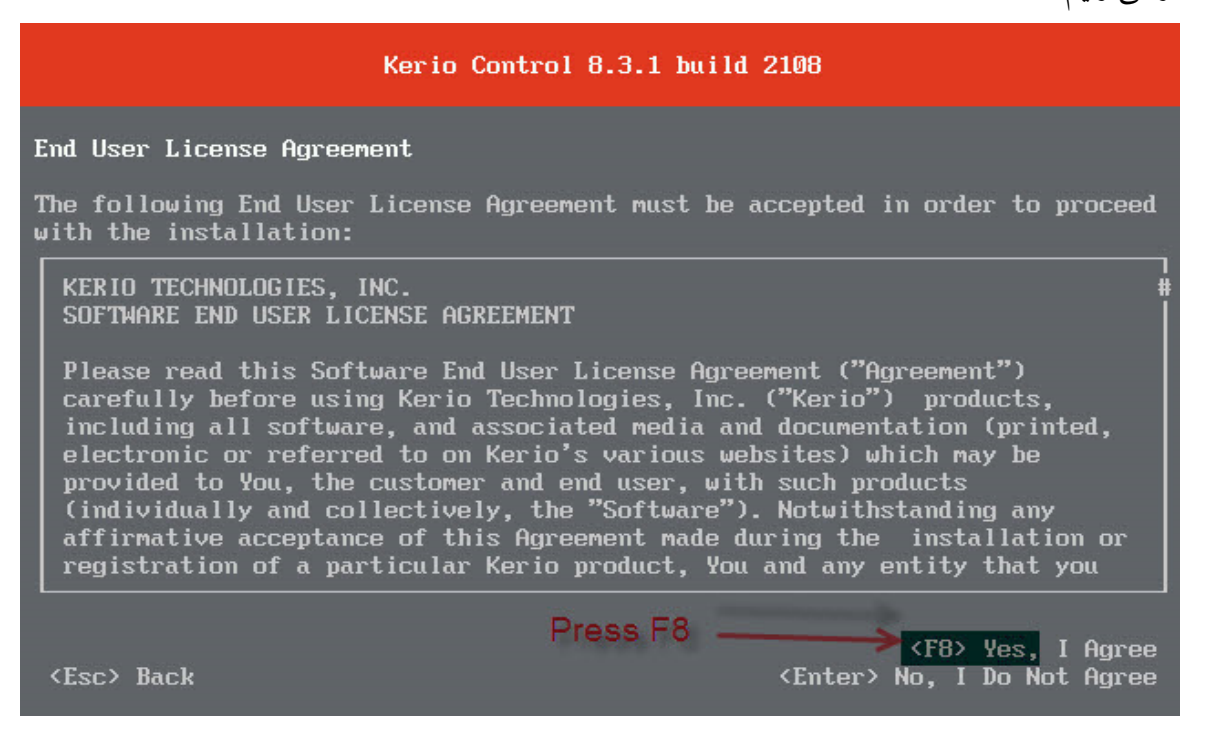

در صفحه بعدي بر اساس توضيحاتي كه قبلاً ارائه كرديم دو كارت شبكه اي كه ايجاد كرديم نمايش داده مي شوند يعني 0eth و 1eth كه از 0eth براي ارتباط با شبكه داخلي يا همان LAN و از 1eth براي ارتباط با اينترنت استفاده مي كنيم. از IP كه براي 0eth در نظر مي گيريم براي دسترسي به پنل مديريتي Control Kerio نيز استفاده مي كنيم.

#### Kerio Control 8.3.1 build 2108 Local/Administrative Network Configuration Please select network interface that connects this computer with your local area network. Once installation is finished, this network interface will be used for administration of your Kerio Control. eth0  $00:15:5d:01:64:1d$ ethl 00:15:5d:01:54:1e For Access to LAN For Access to Internet [ ] Create VLAN interface **ULAN ID:** <Enter> Select **<Esc> Back**

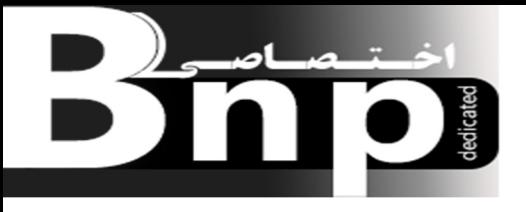

براي ادامه كار دكمه اينتر را مي زنيم كه در اينصورت صفحه Completed Configuration Initial ظاهر مي شود يعني اتمام تنظيمات اوليه، كه اين صفحه را نيز با زدن دكمه Enter رد مي كنيم.

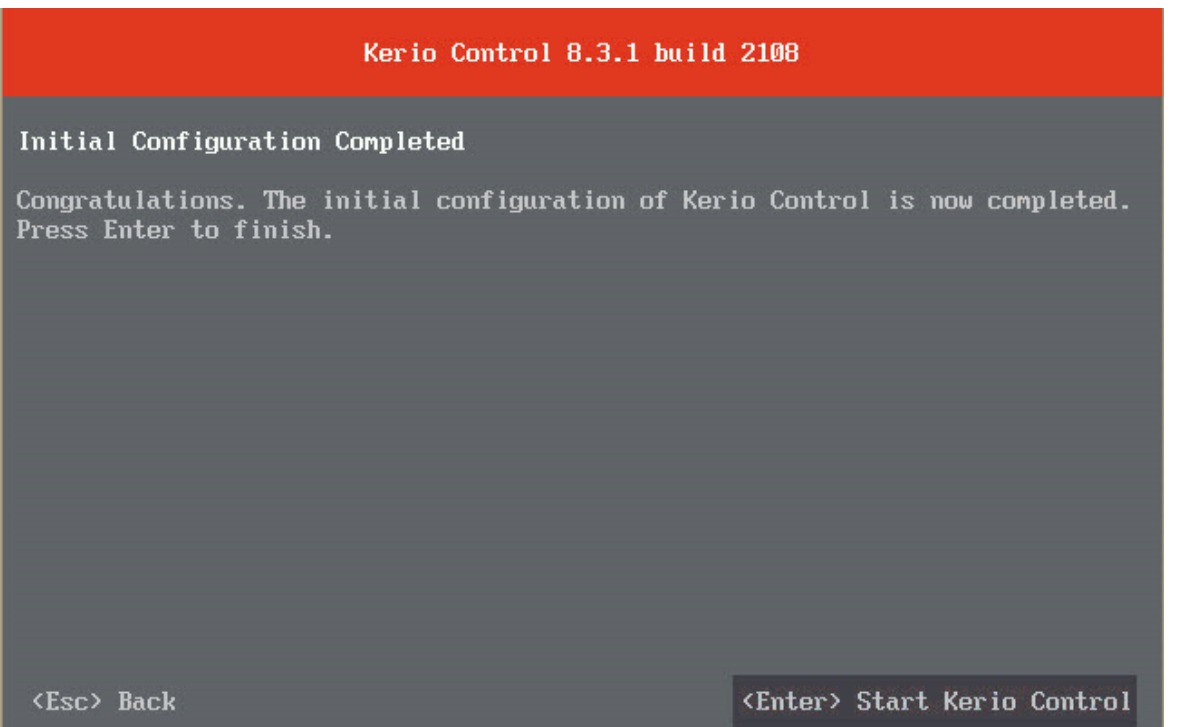

عكس صفحه بعد تنظيمات مربوط به كارت شبكه Private يا همان كارت شبكه اي كه بوسيله آن مي خواهيم با در ارتباط باشيم هست، دو حالت برای دادن IP آدرس برای اين NIC هست بدين صورت كه اگر در  ${\rm LAN}$ شبكه مان DHCP داشته باشيم با انتخاب گزينه (DHCP(Dynamically Address IP Assign كارت شبكه IP خود را از Server DHCP مي گيرد، ولي اگر گزينه Address IP Static Assign را انتخاب كنيم بايد IP را بصورت دستي وارد كنيم، حال چونكه در اين سناريو ما IP آدرس براي اين NIC در نظرگرفتيم گزينه دومي را انتخاب و IP مورد نظر را وارد مي كنيم.

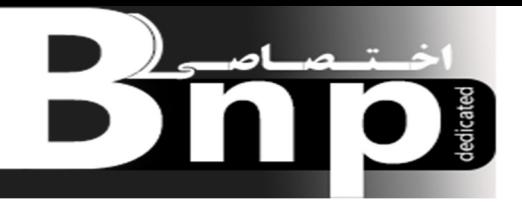

با انتخاب گزينه Server DHCP Enable همانا Server DHCP خود Control Kerio فعال و آماده ارائه خدمات مي شود. توصيه مي شود اگر در شبكه مورد نظرتان Server DHCP مايكروسافتي داريد اين گزينه را انتخاب نكنيد.

با وارد كردن IP مورد نظر و زدن دكمه Enter كار را ادامه مي دهيم.

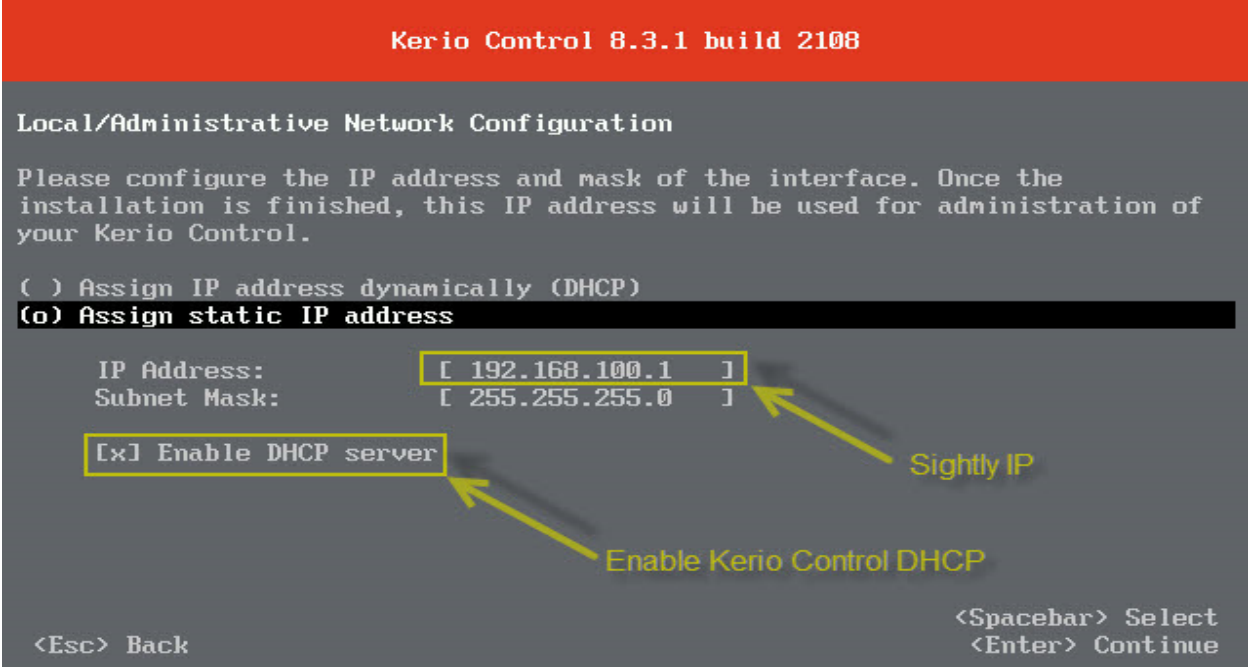

## در اين صفحه Control Kerio شروع به Start شدن مي شود.

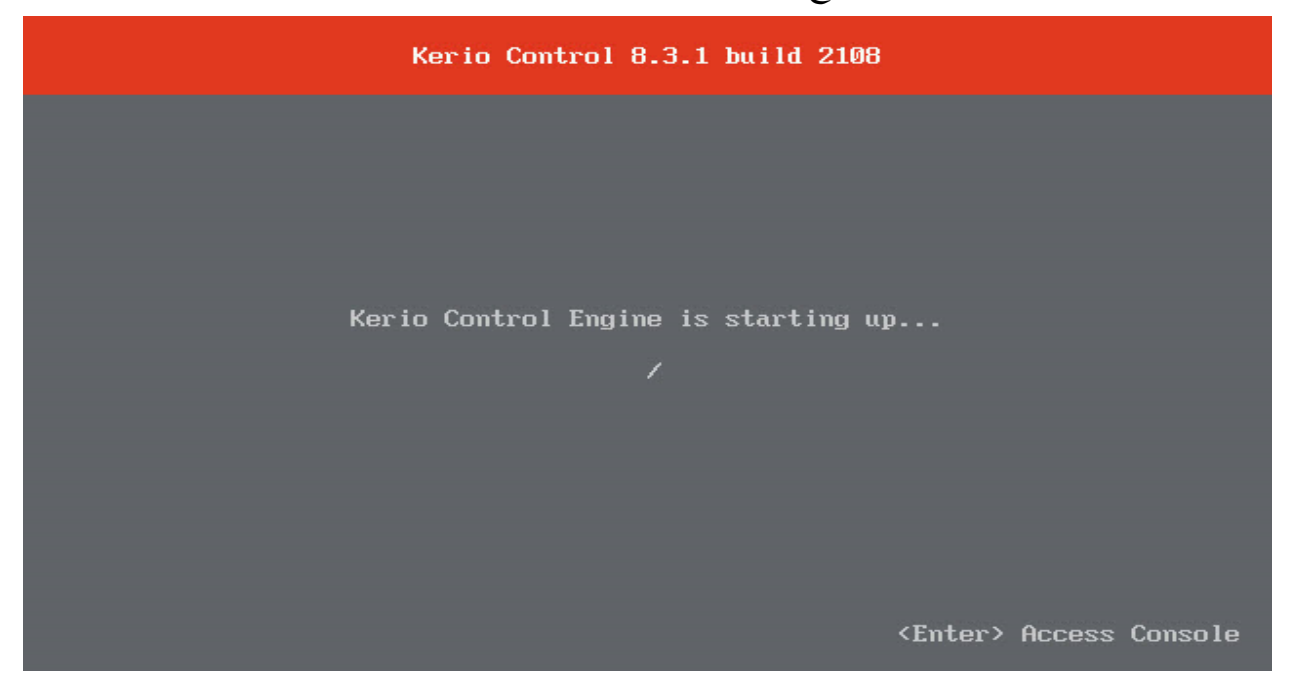

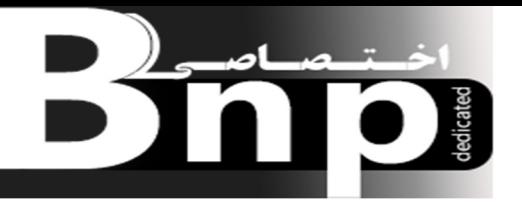

تنظيمات NIC Public نيز بدين صورت مي باشد كه چون قرار هست كه اين NIC با اينترنت در ارتباط باشد و به مودم ADSL متصل هست به همين دليل IP خود را از مودم مي گيرد، اگر به بخش مربوطه اش يعني 1eth وارد بشويم IP اختصاص داده شده از طرف مودم ADSL به NIC Public را مشاهده خواهيم كرد كه شكل زير مشاهده مي كنيد.

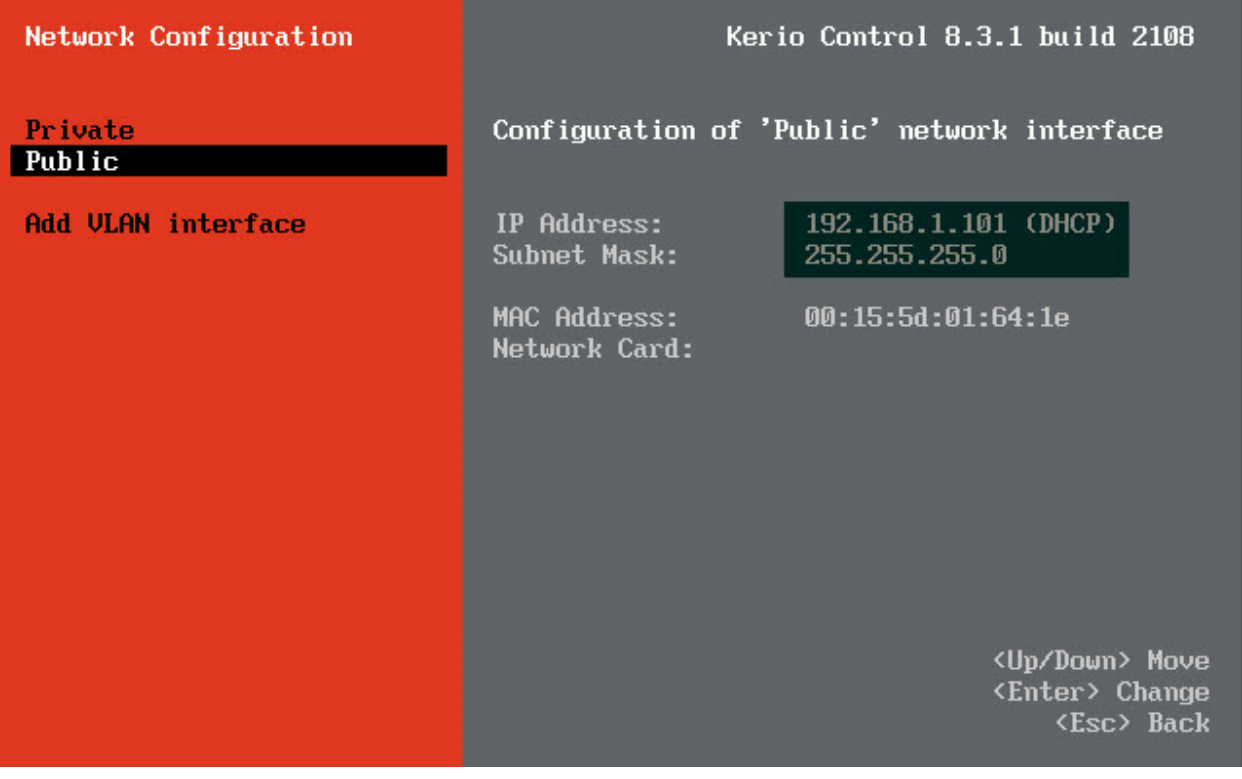

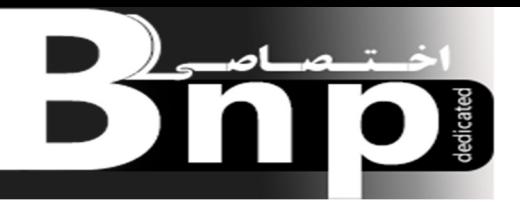

در شكل بالا Public همان 1eth مي باشد كه اسمش از طريق پنل مديريتي Control Kerio تغيير داده شده هست و، همانطور كه مشاهده مي كنيد 255.255.255.0 :Mask Subnet 192.168.1.101 :IPرا از طريق DHCP مودم گرفته است.

در آخر نصب Control Kerio بصورت كامل به اتمام مي رسد، حال براي اينكه بتوانيم به پنل مديريتي Kerio Control دسترسي داشته باشيم از آدرسي كه در مرحله آخر نصب ايجاد شد استفاده مي كنيم.

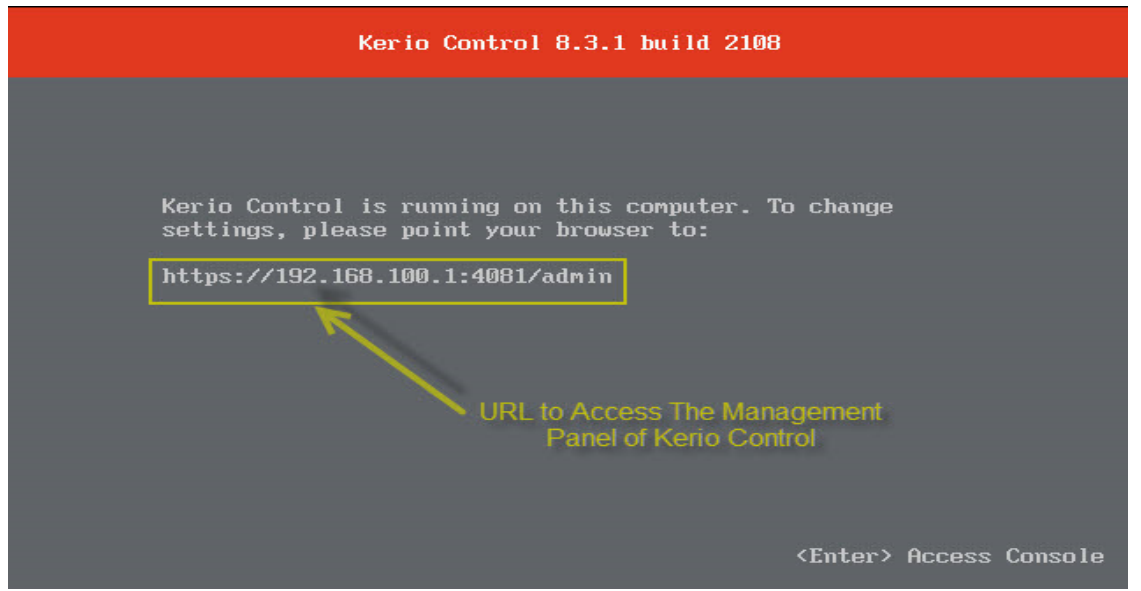

قبل از اينكه وارد پنل مديريتي Kerio Control بشويم يك تنظيماتي مانده كه با توجه به شكل زير انجامش

مي دهيم.

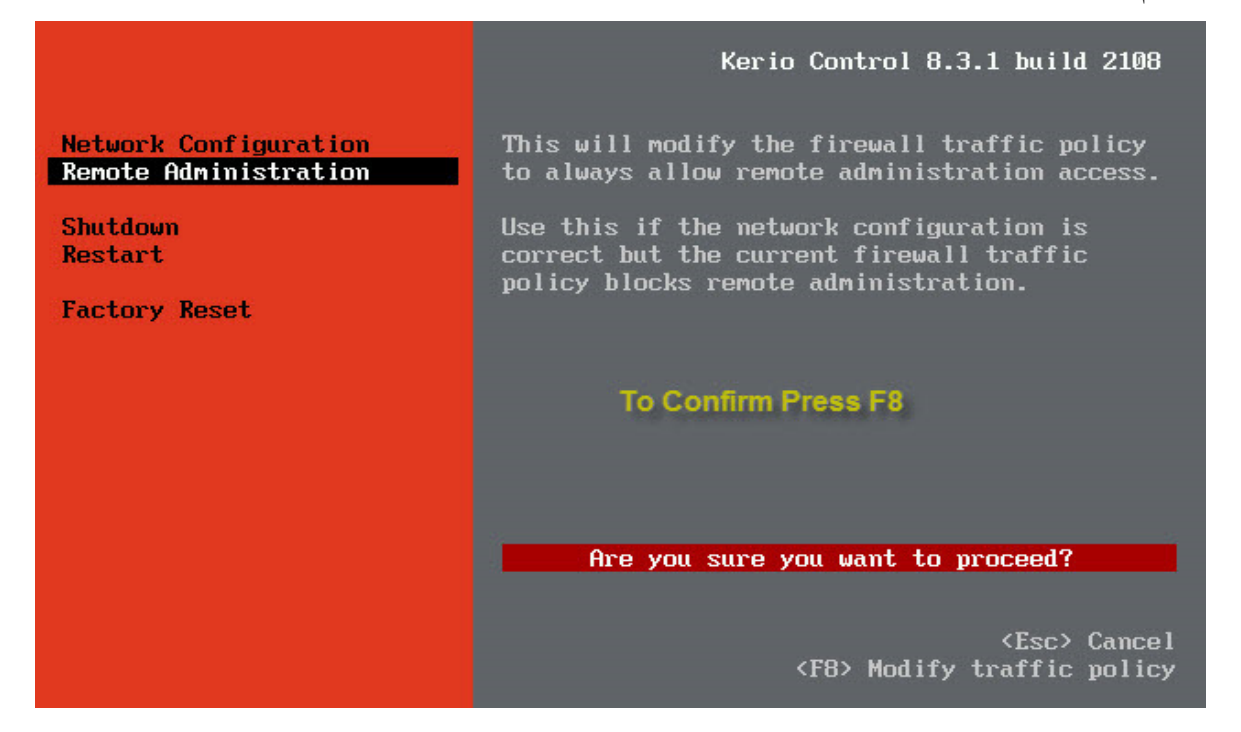

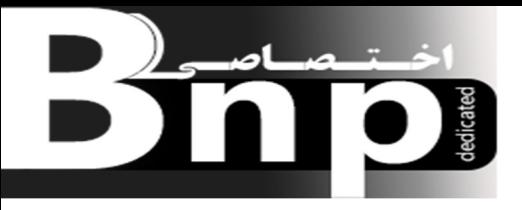

با توجه به شكل صفحه قبل در Kerio Control وارد قسمت Remote Administration مي شويم و با زدن دكمه 8F اين حالت را فعال مي كنيم، چون مي خواهيم در سناريوي مورد نظرمان از امكانات Remoteنيز استفاده كنيم.

براي دسترسي به پنل مديريتي Kerio Control آدرس https://192.168.100.1:4081/admin را در Explorer Internet يكي از سيستم هايمان كه در اينجا مثلا سرور PDC را انتخاب كرده ايم وارد مي كنيم . بعد از چند ثانيه با صفحه تصوير زير مواجه مي شويم كه در اين صفحه با Error Certificate اي مواجه خواهيم

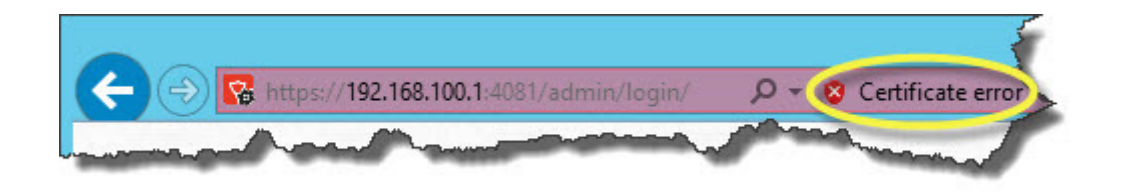

شد.

اين Error در حالت كلي يك چيزه عادي مي باشد به اين دليل كه هنوز Certificate اي براي Kerio Control نگرفتيم و تا اينجا خود Control Kerio براي خود يك Certificate اي صادر كرده است كه در اصطلاح به آن Certificate Assign Self گويند . بعد از گرفتن Certificate از سايت خود CAونصب در Control Kerio اين Error برطرف خواهد شد و ديگر Error Certificate اي دريافت نخواهيم كرد.

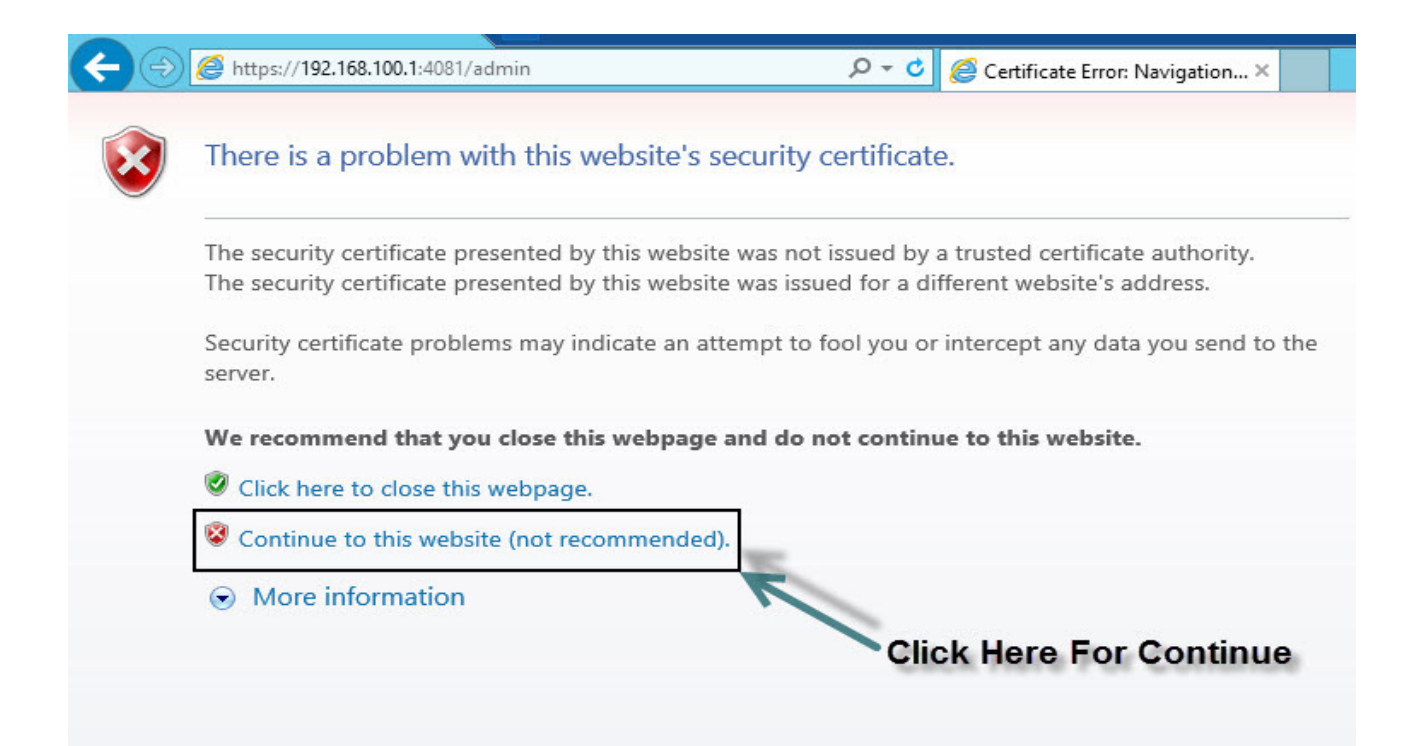

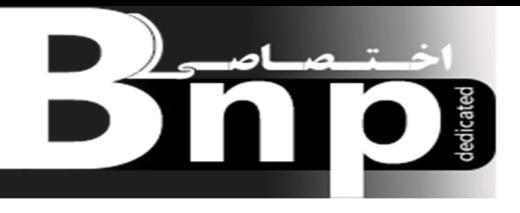

نكته: اگر مي خواهيد كه Kerio Control را براي يادگيري نصب كنيد مي توانيد از نسخه هاي سري ۳۰ روزه يا همان Version Trialاستفاده كنيد ولي اگر مي خواهيد در داخل سازمان، اداره و يا شركت Control Kerio را راه اندازي كنيد بهتر هست كه از نسخه هاي License دارش استفاده كنيد (تا حد ممكن از قوانين كپي رايت حمايت كنيم).

بعد از تايپ IP موردنظردر قسمت آدرس Explorer Internet با يك سري تنظيماتي جهت وارد شدن به پنل مديريتي Control Kerio مواجه مي شويم كه اين تنظيمات بصورت تصويري همراه با توضيحات در زير آورده شده است.

*1Picture* مربوط به انتخاب زبان مورد نظر مي باشد.

*2 Picture* مربوط به تنظيمات مكاني زمان و تاريخ و زمان مي باشد، يعني اينكه مثلا تنظيمات Zone Time بايد بر روي تهران تنظيم شود.

*3 Picture* مربوط به تنظيمات لايسنس Control Kerio مي باشد، بدين صورت كه اگر قصد داريد كه Control Kerio را در يك سازمان ، شركت و يا ... راه اندازي كنيد بايد از قسمت a Use Will I Commercial or NFR License اقدام به تهيه لايسنس كنيد كه همان خريداري لايسنس مي باشد، ولي اگر مي خواهيد Control Kerio را بصورت دوره اي نصب و راه اندازي كنيد مثلاً براي امور آموزش بهتر هست ك ه از قسمت Days 30 For Free It Try to Want I دكمه Trial را انتخاب كنيد كه در اين حالت Kerio ای که راه اندازی کرده ايم به مدت 30 روزه با ارزش خواهد بود يعني به عبارتي به مدت 30 روزه (30 روزه فعال خواهد بود .

چونكه در اين مقاله قصد ما فقط آموزش هست به همين دليل نسخه Version Trial را نصب مي كنيم. *4 Picture* در اين قسمت دو گزينه داريم يعني:

- 1) Get a Trial License Number
- 2) Activate in Unregistered Mode

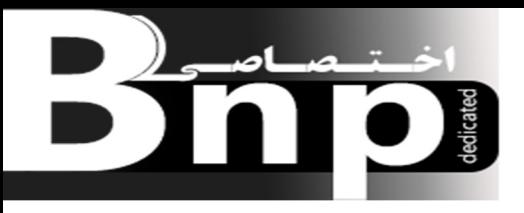

با انتخاب گزينه اولي يك License Temporary جهت راه اندازي Control Kerio ايجاد مي شود كه در اصل بصورت موقت Register مي شود، ولي اگر گزينه دومي انتخاب شود حالت Trial بصورت Unregistered فعال مي شود.

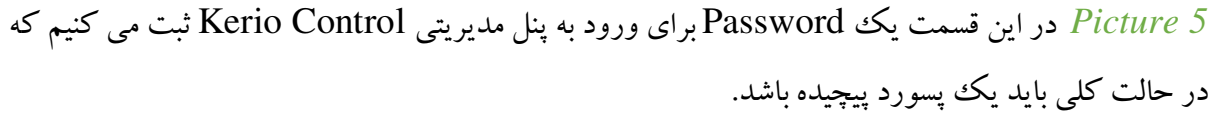

*6 Picture* اين تصوير آخر از مراحل نصب و راه اندازي Control Kerio مي باشد، در اين مرحله كادري باز مي شودكه با وارد كردن Password & Username توسط Admin مي توانيم وارد پنل مديريتي .بشويم Kerio Control

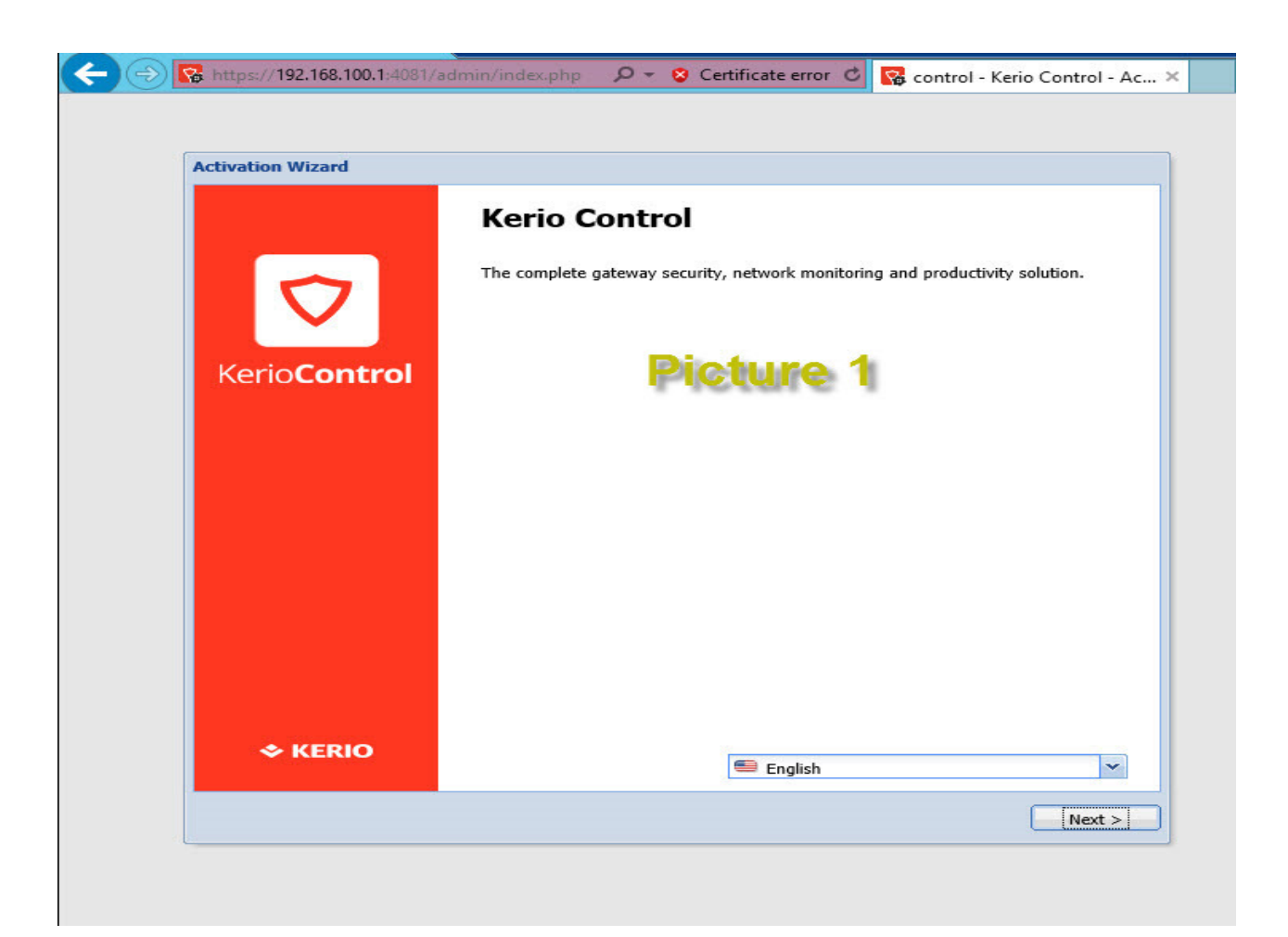

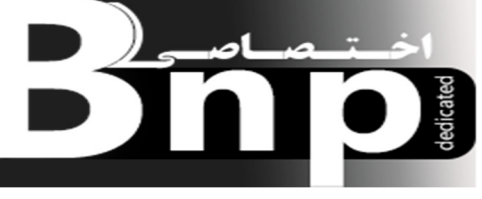

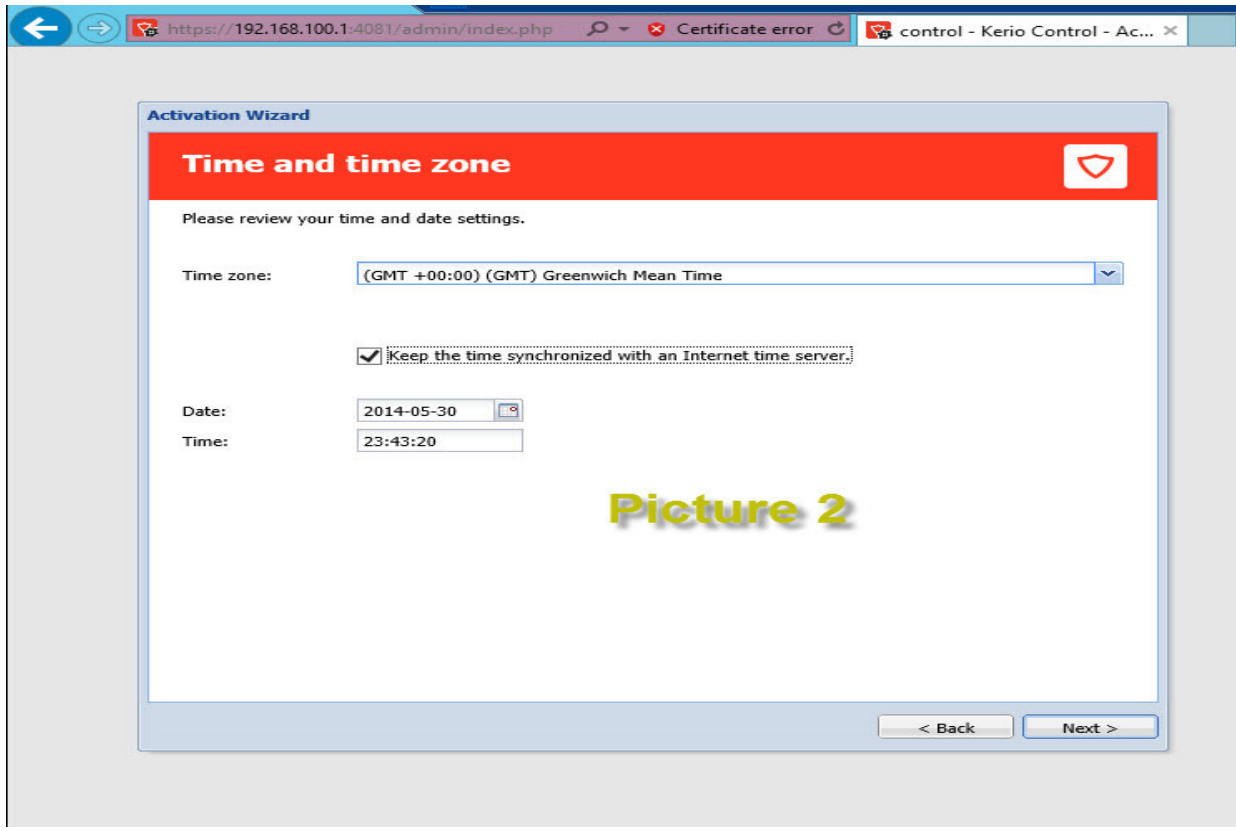

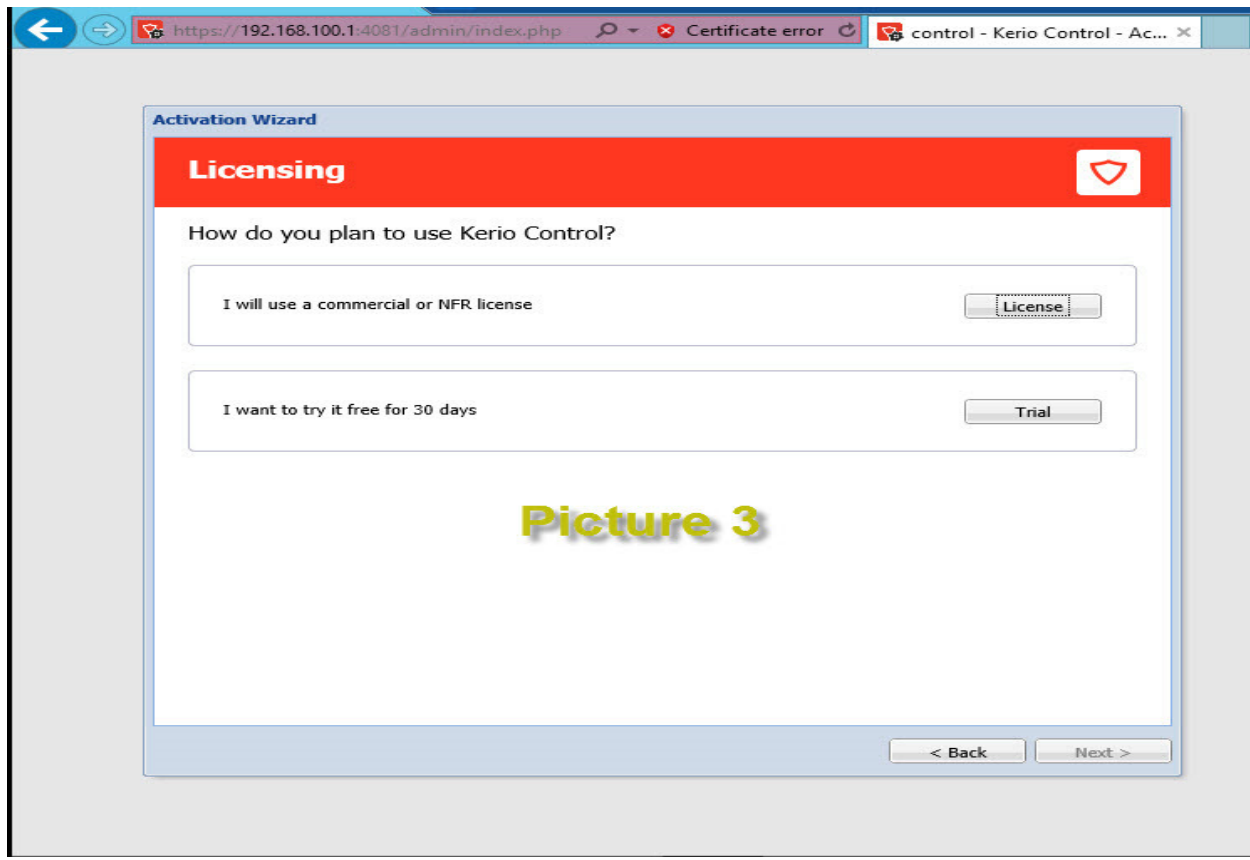

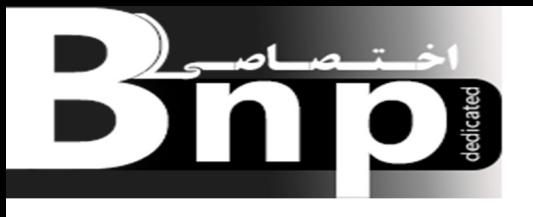

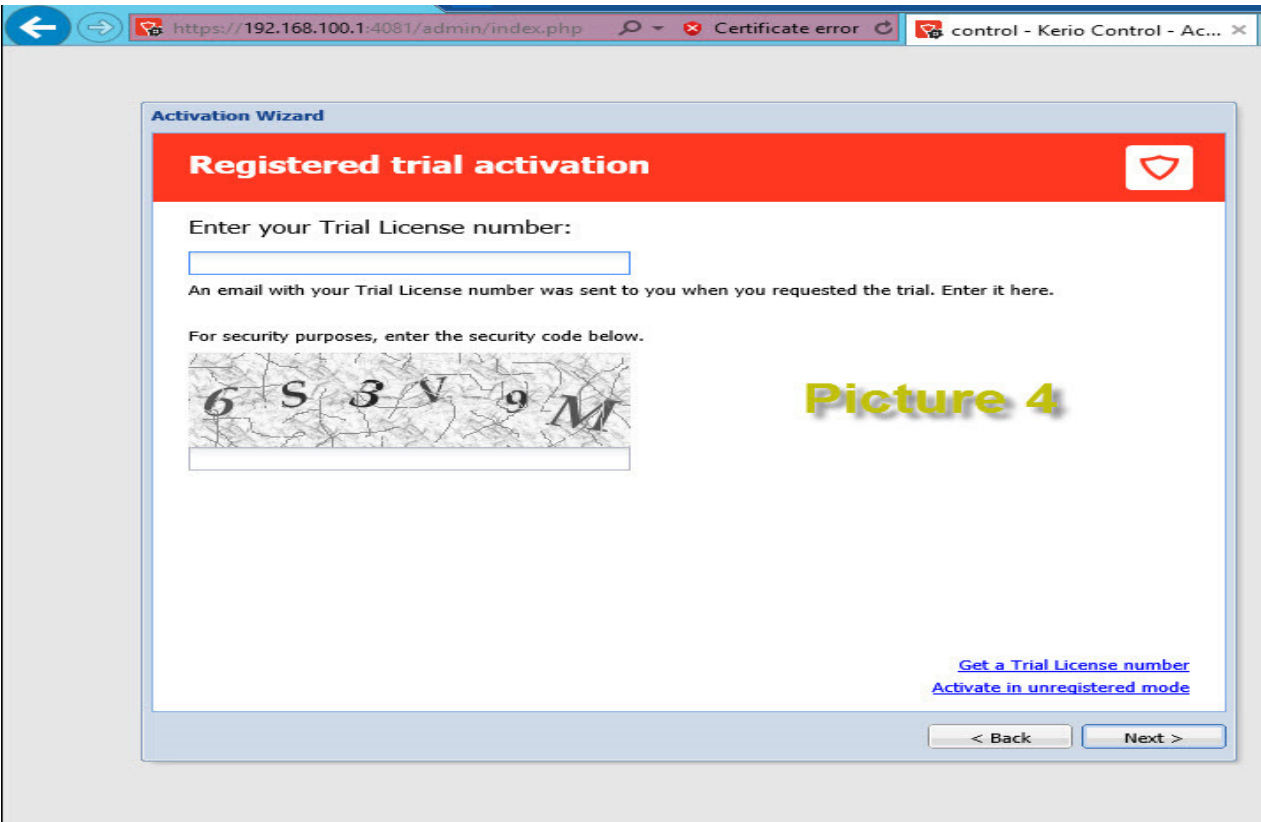

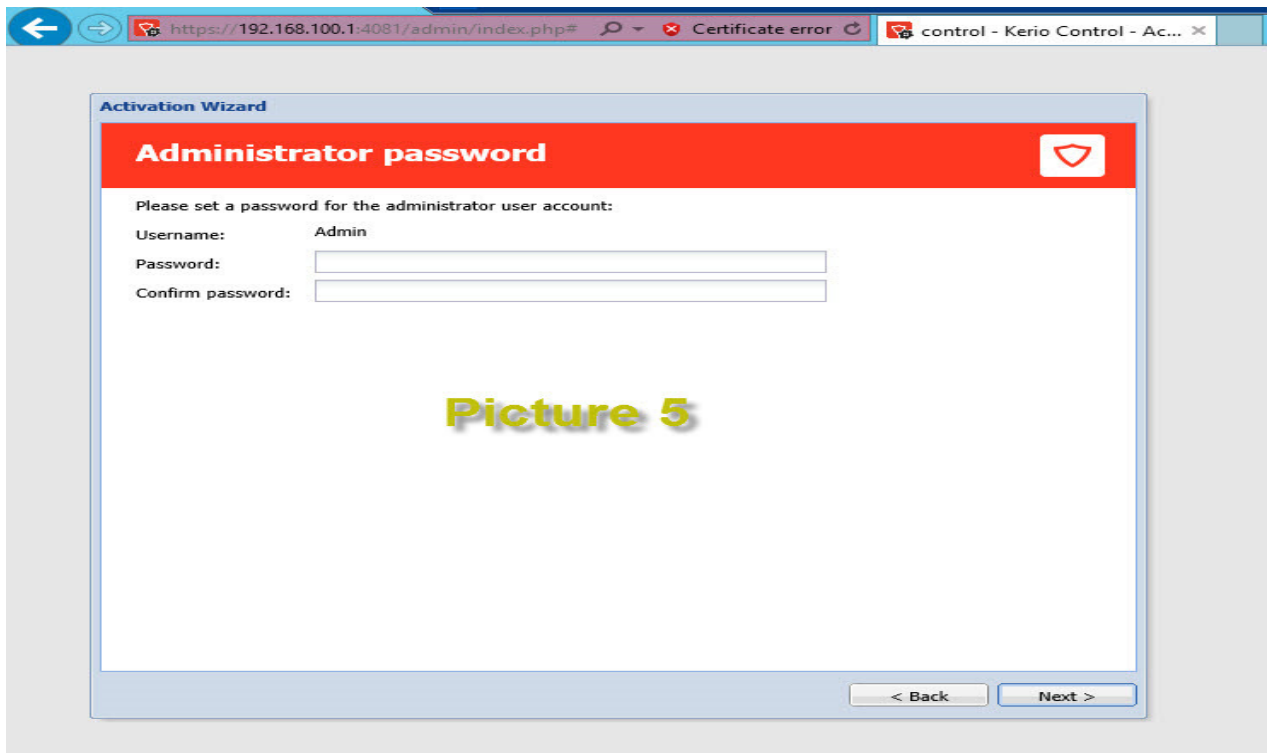

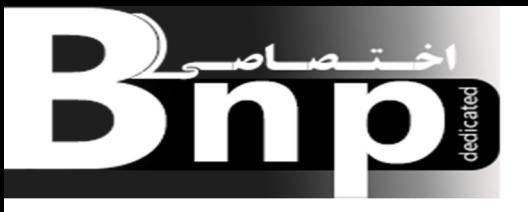

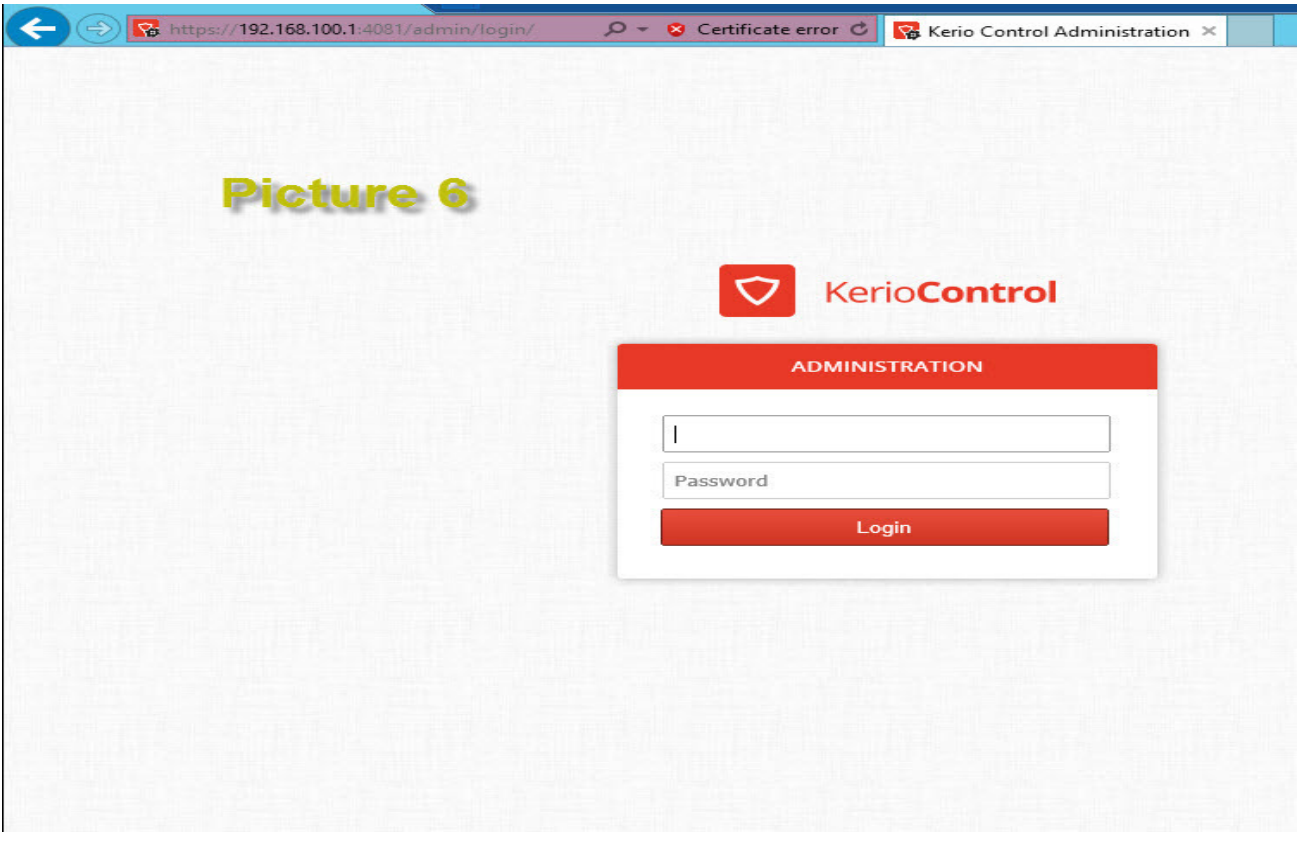

با توجه به تصوير شماره 6 يوزرنيم و پسورد مربوط به Control Kerio را وارد مي كنيم تا به پنل مديريتي اش دسترسي داشته باشيم. تصوير زير پنل اصلي مديريتي Control Kerio را نمايش مي دهد.

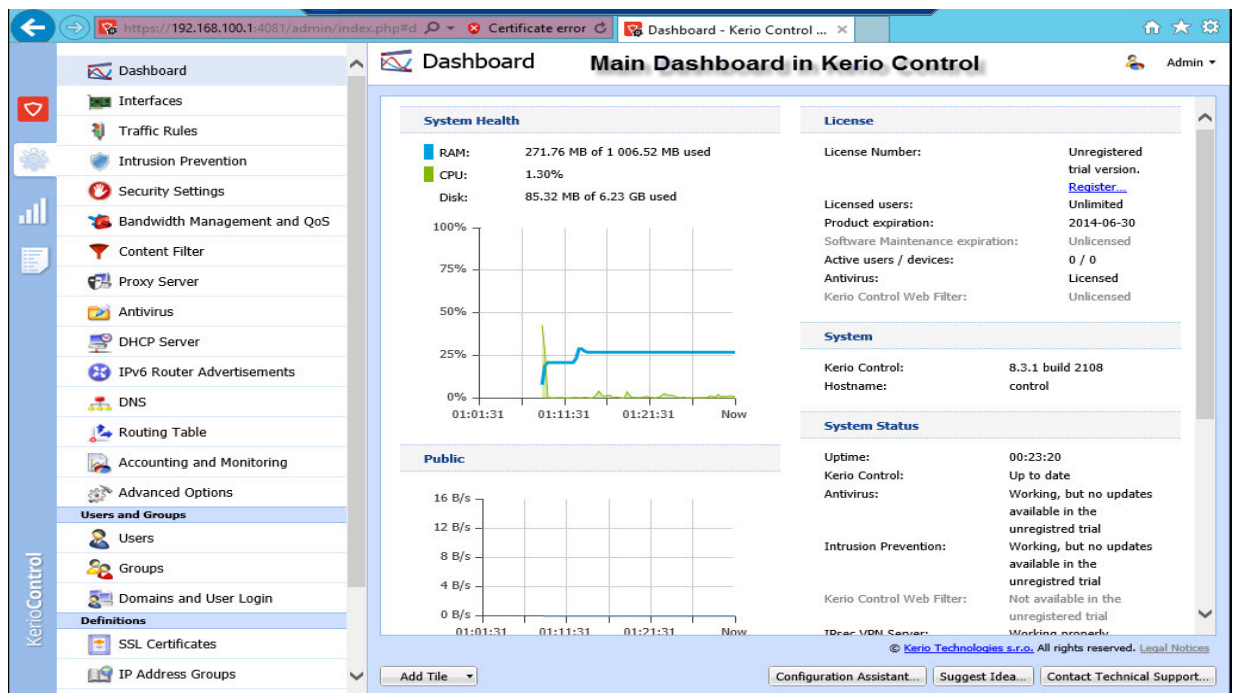

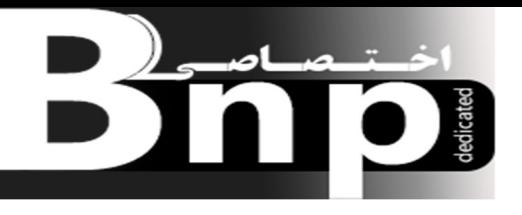

در اين قسمت گزينه هاي متفاوتي براي مديريت اينترنت داخل شبكه مان هست مثلا در قسمت Interfaces دو كارت شبكه يعني Private و Public را خواهيم ديد كه بوسيله يكي با شبكه داخلي يا همان LAN و با ديگري با شبكه اينترنت در ارتباط خواهيم بود. در قسمت Rules Traffic ز ني Rule هاي مورد نياز براي ايجاد يك بستر مناسب اينترنت در داخل شبكه مان ايجاد خواهيم كرد. توضيحات قسمتهاي ديگر اين پنل را نيز با توجه به ايجاد سناريوهاي مختلف در داخل اين مقاله توضيح خواهيم داد.

قبل از ايجاد سياستهاي مورد نظر از حيث مديريت اينترنت در داخل شبكه مان چند كار مقدماتي هست كه بايد انجام دهيم، يكي از اين كارها Join كردن خود Control Kerio به Domain مي باشد، از كارهاي اوليه Join كردن يك سيستم به Domain تنظيم كردن IP آدرس سيستم Domain بعنوان DNS بر روي سيستم كه مي خواهد Join شود مي باشد كه همين كار را بوسيله پنل مديريتي Control Kerio انجام مي دهيم يعني Server DNS دستگاه Control Kerio همانا 192.168.100.2 مي شودكه براي انجام دادن اين تنظيمات از قسمت Interfaces وارد تنظيمات كارت شبكه Private مي شويم و بعد تنظيمات مورد نظر را اعمال مي كنيم.

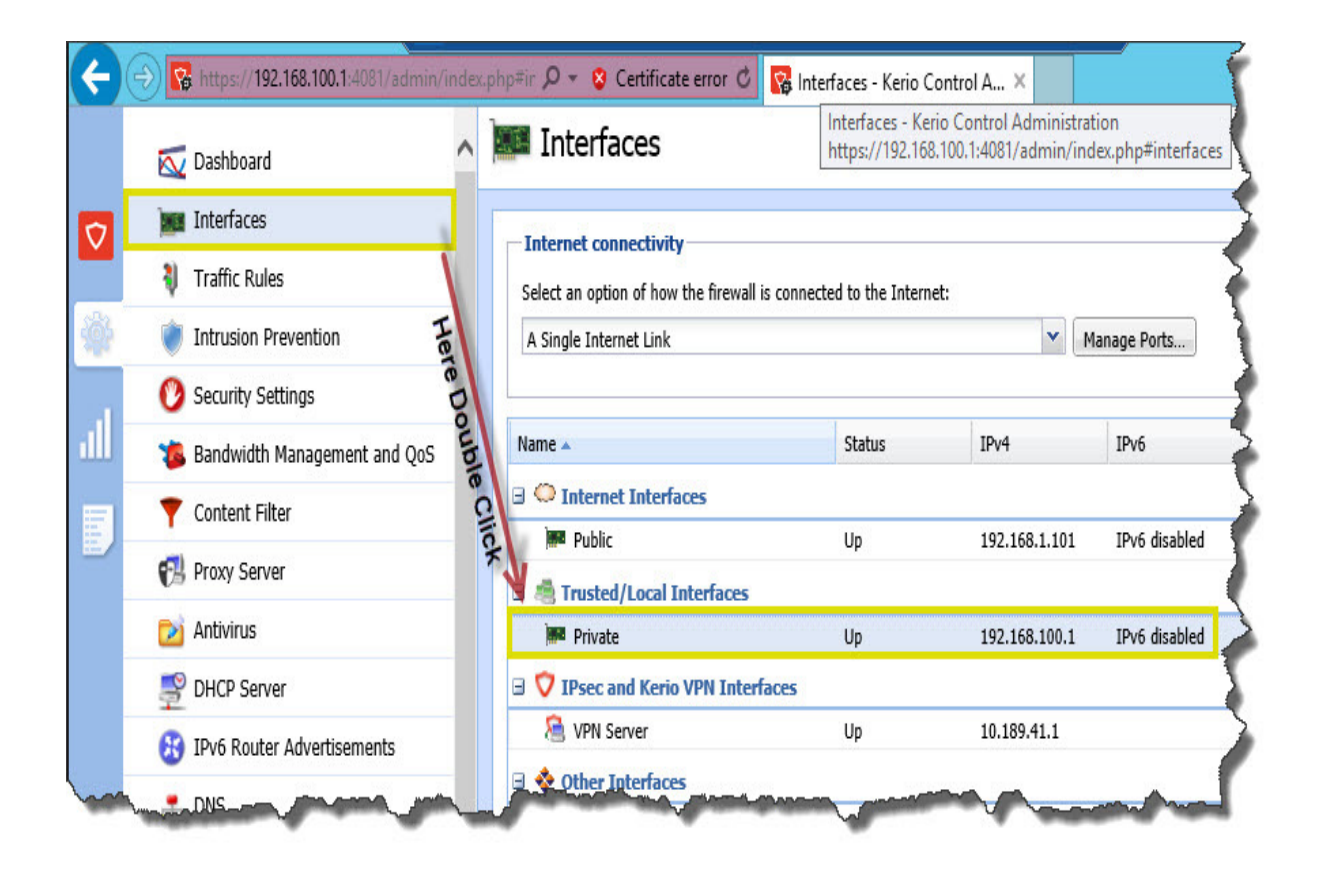

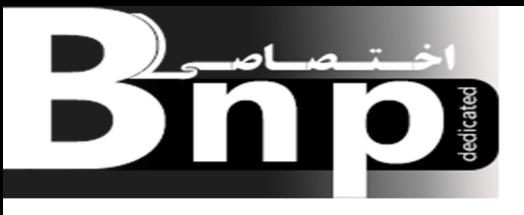

وارد كردن IP آدرس دستگاه PDC بعنوان آدرس DNS براي دستگاه Control Kerio بصورت شكل زير انجام مي گيرد.

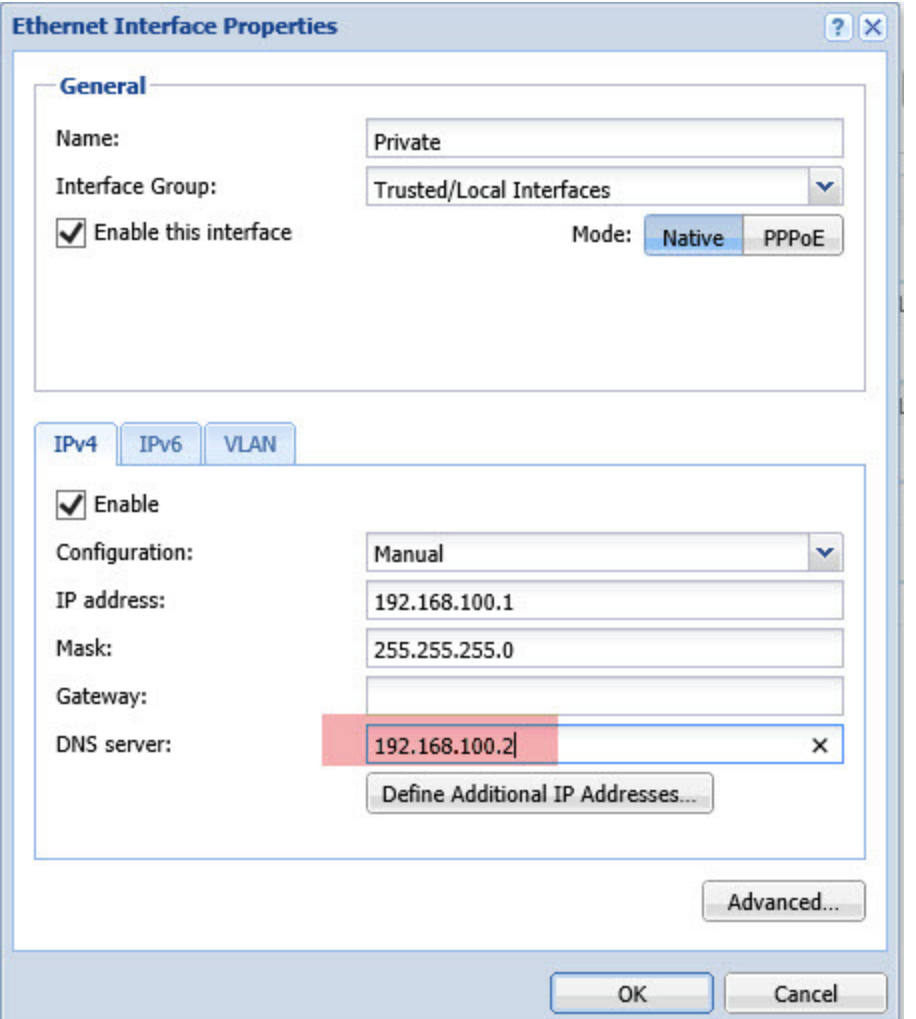

براي Join كردن دستگاه Control Kerio به Domain در صفحه مديريتي Control Kerio از سمت چپ وارد قسمت Login User and Domain مي شويم در صفحه مربوطه وارد تب Services Directory مي

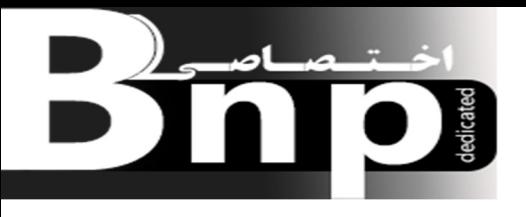

شويم كه توسط تنظيمات اين صفحه مي توانيم دستگاه Control Kerio را Domain to Join كنيم روي دكمه Domain Join كليك مي كنيم تا صفحه Domain Joinباز شود.

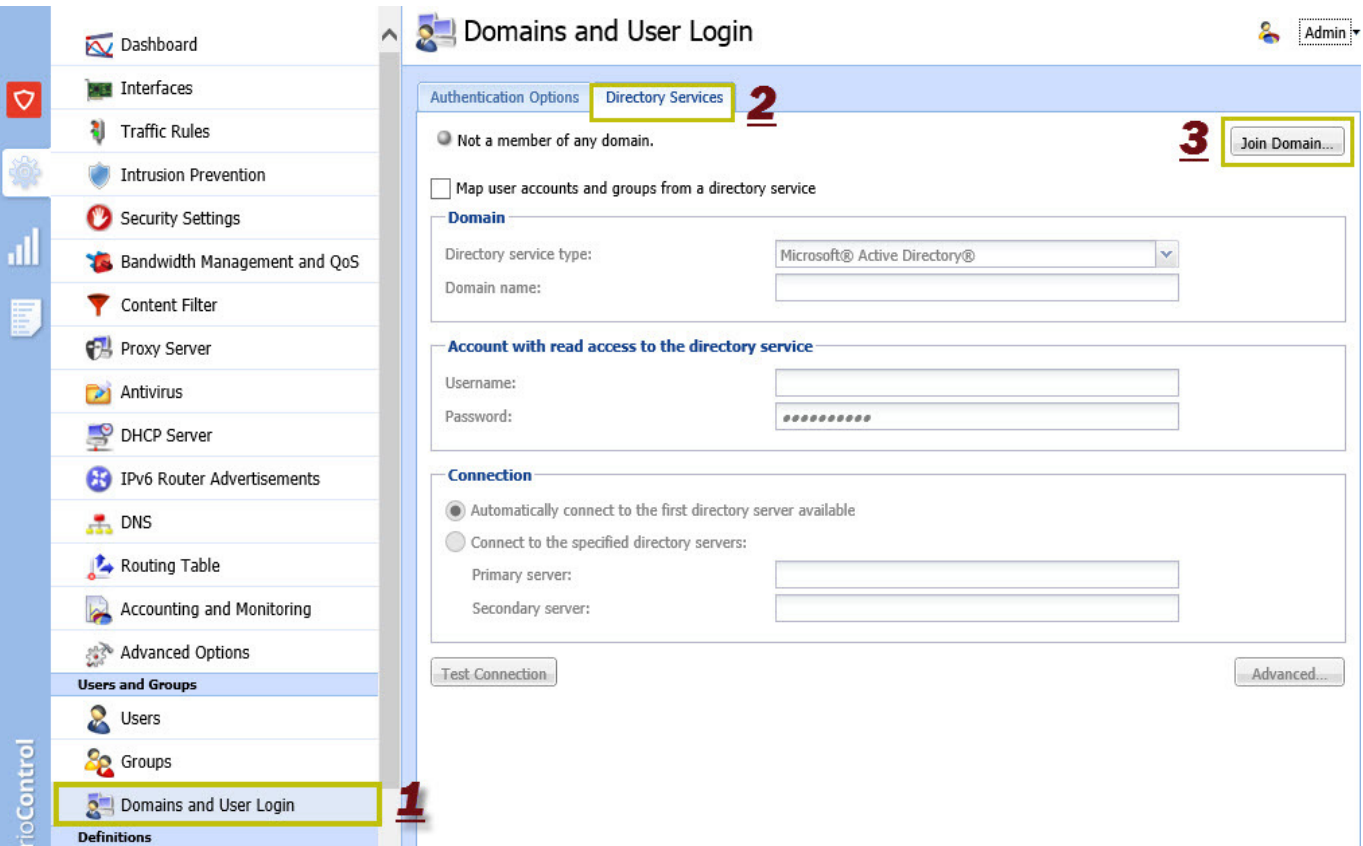

در قسمت Name Domain اسم Domain اي كه مي خواهيم دستگاه Control Kerio به آن Join شود را وارد مي كنيم، با توجه به اينكه در سناريوي اين مقاله دستگاهي كه بعنوان PDC در نظر گرفتيم اسم Domain مربوطه اش local.Cyber مي باشد به همين دليل در قسمت Name Domain مربوط به تنظيمات Joinكردن دستگاه Kerio Control به دامين Cyber.local را وارد مي كنيم و در قسمت Kerio Control Server Name يك اسمي بعنوان اسم دستگاه Control Kerio در نظر مي گيريم كه براي مثال اسم Kerio را وارد مي كنيم. در قسمت Password/Username اطلاعات مربوط به يوزرنيم پسورد Admin را وارد مي كنيم.

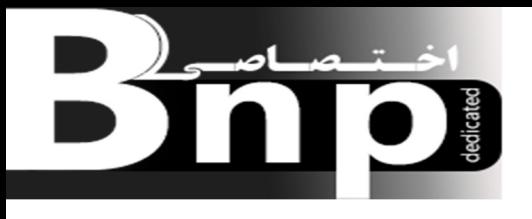

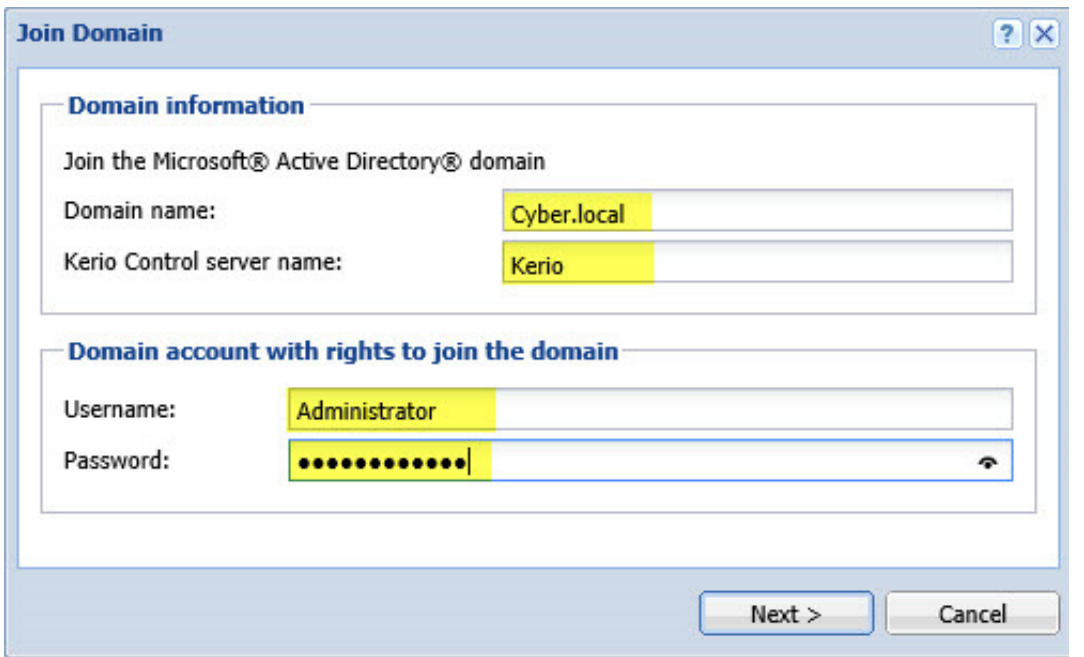

ممكن هست كه بر اثر ترافيك ناشي از تبادل اطلاعات Control Kerio نتواند سرور PDC را پيدا كند تا عمليات Joinرا انجام دهد، به همين دليل براي اينكه احتمال اين خطا كاهش يابد در صفحه بعد از صفحه اي كه مشخصات Domain را وارد كرديم Box Text اي ظاهر ميشود كه بايد در داخل آن IP آدرس سرور Domain را وارد كنيم، بعد از وارد كردن IP آدرس Domain روي Next كليك مي كنيم تا عمليات Join با موفقيت به اتمام برسد.

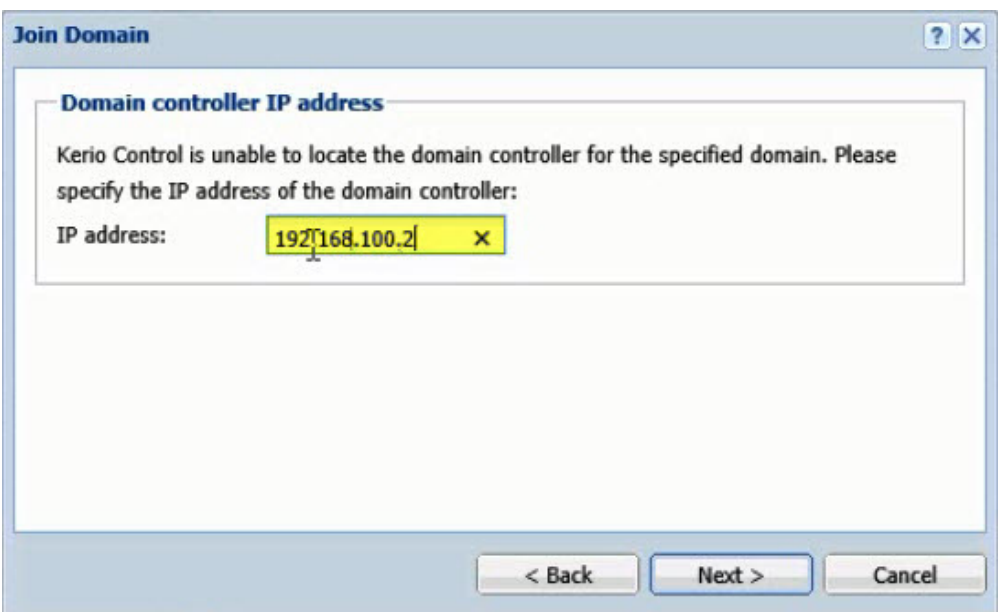

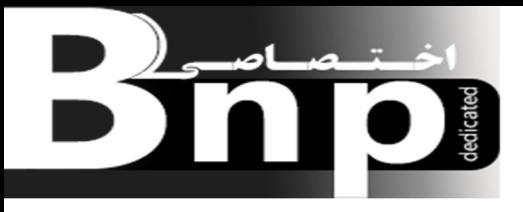

#### بعد از اينكه عمليات Joinبه اتمام رسيد بايد صفحه مربوط به Services Directory بصورت زير باشد.

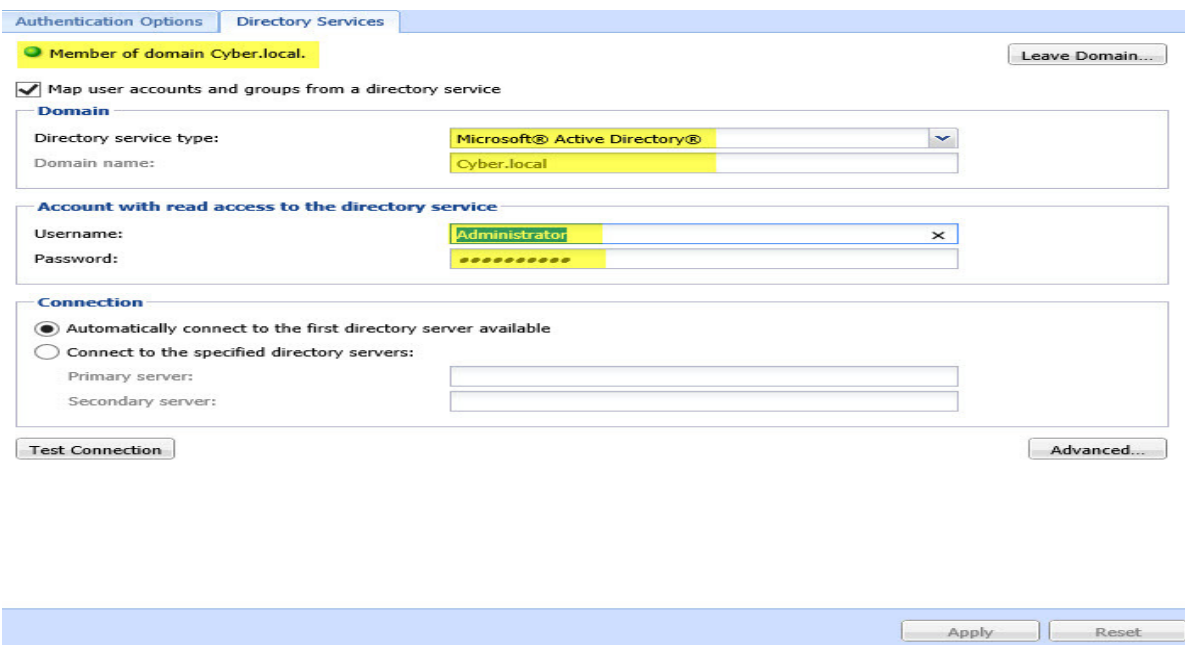

برای اینکه اطمینان پیدا کنیم Kerio Control به دامین Join شده در داخل سرور PDC وارد بخش Active Computers and Users Directory شده و از اين بخش وارد قسمت Computers مي شويم كه اگر در آن قسمت Account computer اي با نام Kerio مشاهده كنيم مي توانيم مطمئن شويم Control Kerio بصورت صحيح به دامين join شده است.

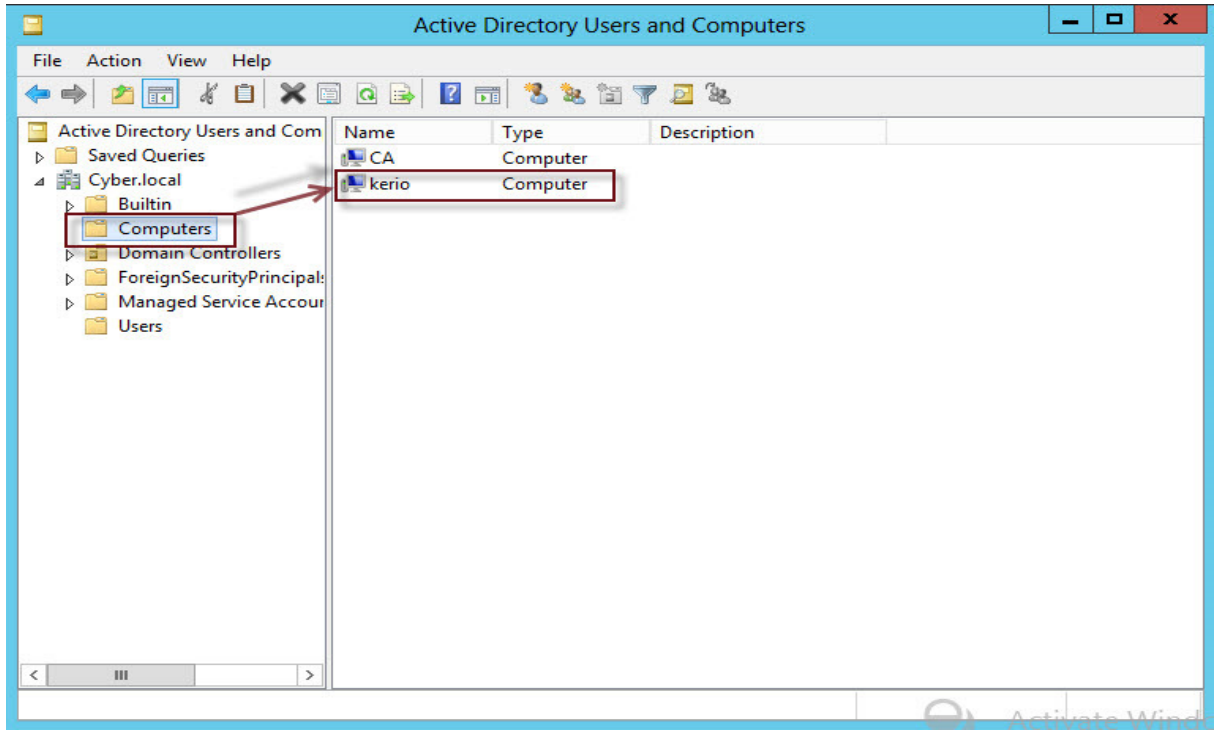

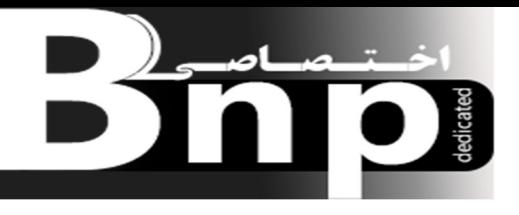

بعد از Join كردن Control Kerio به Domain نوبت به گرفتن Certificate از سايت CA براي Kerio Control مي باشد، چونكه Certificate اي كه در حال حاضر Kerio دارد بصورت Self Assign مي باشد، يعني خود Kerio به خودش Certificate داده است. براي اين منظور از پنل مديريتي Control Kerio وارد قسمت Certificate SSL مي شويم، در پايين صفحه گزينه اي به نام Add وجود دارد كه آن را كليك مي كنيم وبعد Request Certificate New را انتخاب مي كنيم.

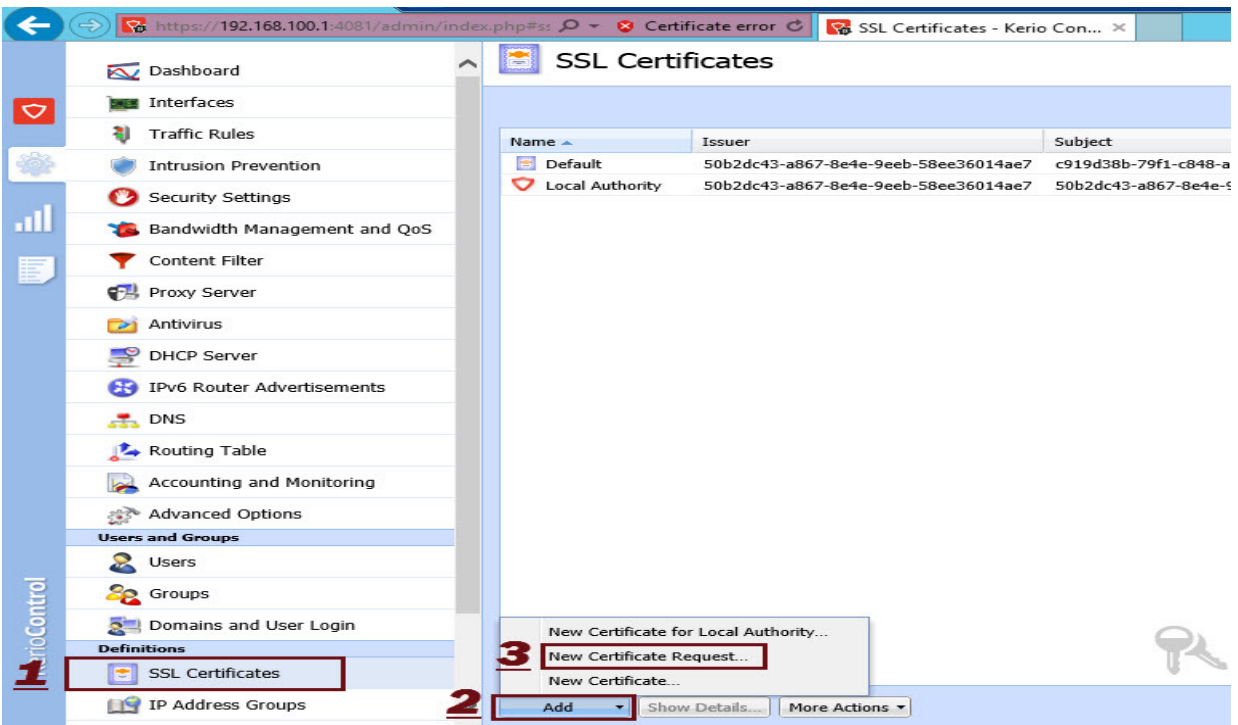

با انتخاب اين گزينه صفحه اي باز مي شود كه با وارد كردن اطلاعات مورد نظر درخواست يك Certificate براي ارائه به سايت CA و دريافت يك Certificate آماده مي شود.

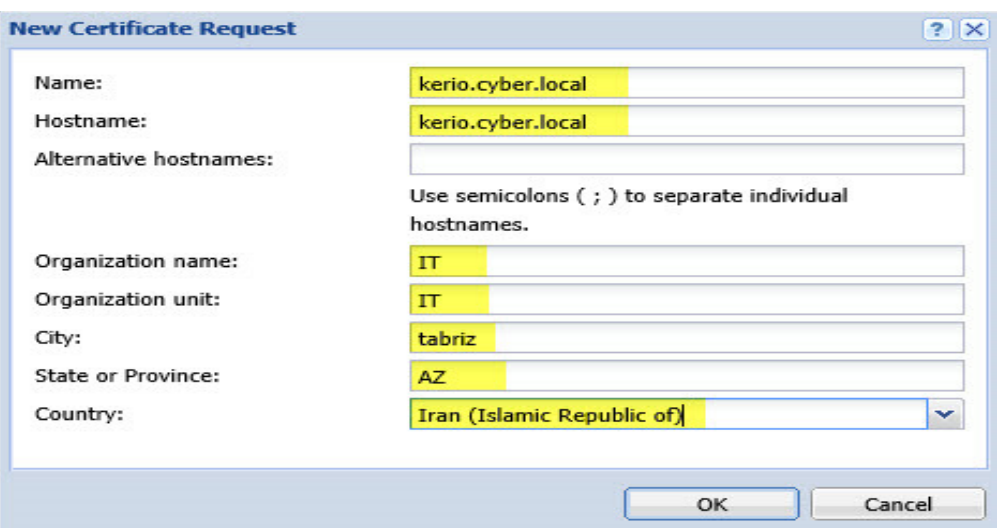

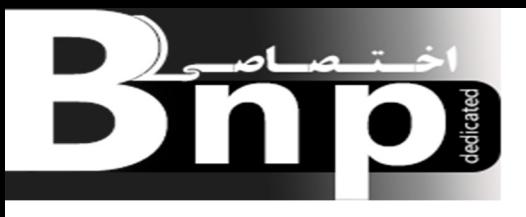

بعد از ثبت كردن درخواست مورد نظر بصورت شكل زير در قسمت Certificate SSL نمايش داده مي شود.

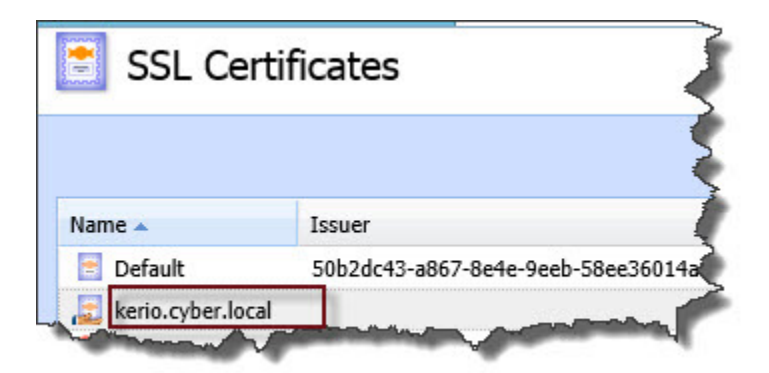

براي اينكه بتوانيم اين درخواست را به سايت CA به جهت گرفتن يك Certificate براي Control Kerio ارجاع بدهيم بايد از درخواست مورد نظر يك<sup>ي</sup> خروجي *cer.* بگيريم، به همين دليل روي درخواست مورد نظر راست كليك مي كنيم و از گزينه Export گزينه PEM in Request Export را انتخاب مي كنيم و درخواست مورد نظر را با پسوند *cer.* در هر مقصدي مثلاً در دسكتاپ سيستم ذخيره مي كينم.

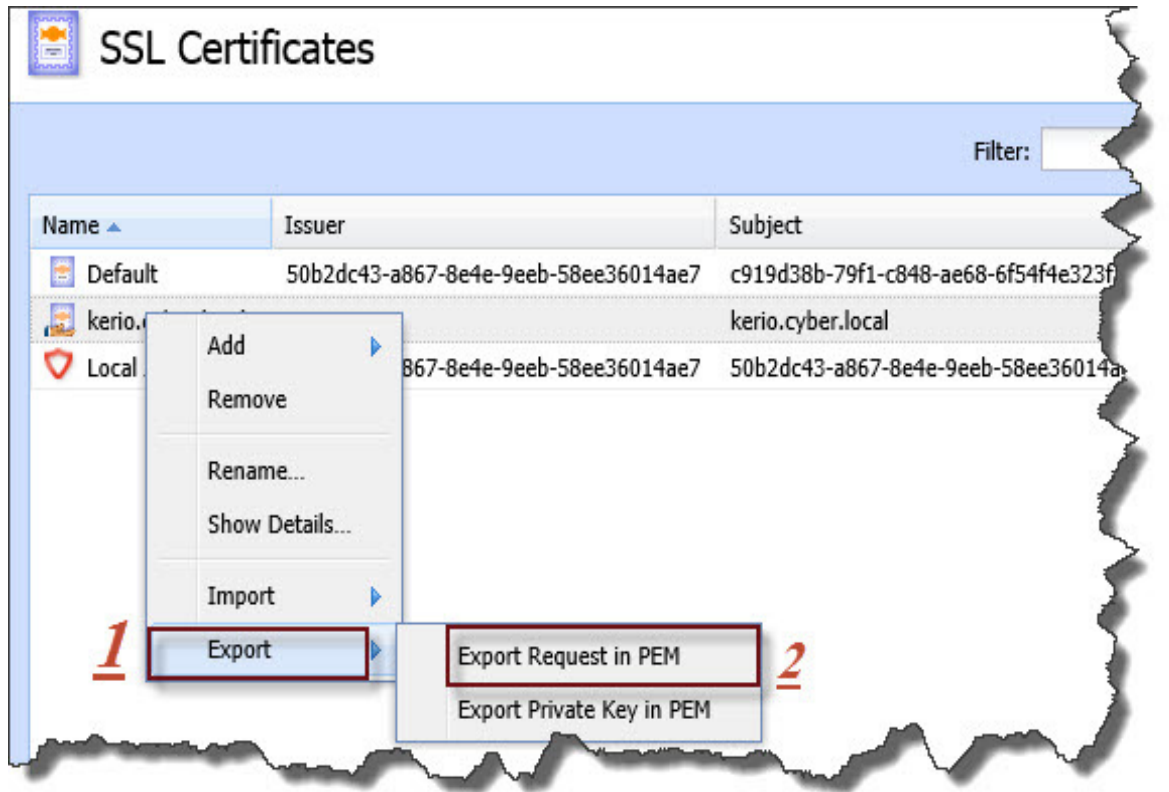

![](_page_28_Picture_0.jpeg)

# بعد از تهيه درخواست Certificate براي اينكه بتوانيم اين درخواست را به سايت CA وارد كنيم به آدرس <u>https://ca.cyber.local/certsrv مر</u>اجعه مي كنيم و عمليات ثبت و دانلود در خواست را انجام مي دهيم.

![](_page_28_Picture_31.jpeg)

#### Certificate دانلود شده:

![](_page_28_Picture_32.jpeg)

![](_page_29_Picture_0.jpeg)

حال براي اينكه Certificate صادر شده از طرف سايت CA به Control Kerio را به اين دستگاه اختصاص بدهيم در قسمت SSL Certificate روي درخواست مورد نظر راست كليك كرده و از قسمت Import گزينه ... Import Signed Certificate From CA را انتخاب مي كنيم و از آن Certificateاي را كه از سايت Import Signed Certificate گرفته و در دسكتاپ قرار داده ايم را به داخل سيستم Import مي كنيم.  ${\rm CA}$ 

![](_page_29_Picture_46.jpeg)

![](_page_29_Picture_47.jpeg)

![](_page_30_Picture_0.jpeg)

بعد از Import كردن Certificateمورد نظر به داخل سيستم از بخش Options Advanced وارد تب Web Interfaceمي شويم و از قسمت Certificate SSL و Certificateهمانا Certificate مورد نظر را انتخاب مي كنيم و بعد روي Apply كليك مي كنيم كه با اين كار Control Kerio يكبار out Log و in Log مي شود، هنگام Log in دوباره، بجای استفاده از آدرس <u>https://192.168.100.1:4081/admin</u> از آدرس Kerio Control استفاده مي كنيم، با انجام اين عمليات Kerio Control استفاده مي كنيم، با انجام اين عمليات بصورت رسمي Certificate دار شده و ديگر هيچ Error Certificate اي را مشاهده نخواهيم كرد.

![](_page_30_Picture_74.jpeg)

![](_page_31_Picture_0.jpeg)

نكته : 8.3.1 Control Kerio يك ويژگي جالبي داره كه مي توانيم Page Login مربوطه اش را از قسمت Customization Page Login تغيير بدهيم . اين قسمت را مي توانيد در تصوير بالا مشاهده كنيد كه همان صفحه مربوط به Options Advanced مي باشد.

تا الان ما تنظيمات مربوط به آماده سازي و ايجاد بستر مناسب براي اينكه Control Kerio وظيفه اصلي خودش را ايفا كند را مهيا ساخته ايم. براي اينكه Kerio Control وظيفه اصلي خودش را بازي كند يك سناريويي را در داخل Kerio Control پياد مي كنيم و آن هم ايجاد محدوديت هايي از حيث دسترسي سرورها و كلاينت هاي داخل شبكه به اينترنت مي باشد، روند كلي كار بدين صورت مي باشد كه در ابتدا ما مي خواهيم سرورها و كلاينت ها به عوض اينكه خودشان به فايلهاى آپديتشان دسترسى داشته باشند به كمك يك سرور كه در نقش يك واسط مي باشد اين كار را انجام دهد چونكه اگر اينكار انجام شود باعث ايجاد ترافيك در شبكه و اشغال پهناي باند اختصاص داده شده مي شود، حال براي اينكه اين مشكل برطرف شود مي توانيم يك سرور مجزا براي اينكار در نظر بگيريم كه همان سرور (WSUS(Windows Server Update Services مي باشدكه اين سرور درخواست هاي سرورهاي ديگر وكلاينت ها را براي دريافت فايلهاي آپديت دريافت مي كندو به اينترنت ارجاع مي دهد و بعد از دريافت پاسخهاي مورد نظر آنها را در سرور WSUSذخيره مي كند تا سرورهاي ديگر و كلاينت ها براي دريافت فايلهاي آپديت مورد نظرشان ب ه اين سرور مراجعه كنند، همچنين اين كار را در مورد DNS سرورها نيز مي توانيم انجام بدهيم يعني سرورها و كلاينت هاي شبكه داخلي درخواست هاي DNS اي خود را به يك سروري كه در شبكه داخلي  $\operatorname{DNS}$  در آن پياده سازي شده انتقال مي دهند و فقط اين  $\operatorname{DNS}$  سرور مي تواند درخواست ها را به DNS سرورهاي شبكه خارجي ارجاع بدهد و جوابهاي مورد نظر را دريافت كند.

DNS سرور مورد نظر در شبكه داخلي همان سرور PDC مي باشد كه روي آن DNS پياده سازي شده و ساير سرورها و كلاينت ها به آن Join شده اند. براي اينكه بتوانيم اين كار را انجام دهيم بايد در داخل Control Kerio يك Rule اي ايجاد كنيم كه فقط به سرور PDC اجازه دسترسي به DNS سرورهاي شبكه خارجي را بدهد. در مرحله اول براي تست اينكه آيا سرور PDC به DNS سرورهاي شبكه خارجي دسترسي دارد يا نه وارد قسمت DNS از سرور PDC مي شويم، در سمت چپ صفحه باز شده بر روي آيكون سرور PDC راست كليك مي كنيم و گزينهProperties را انتخاب مي كنيم تا صفحه مربوطه باز شود، سپس وارد تب Monitoring مي شويم

![](_page_32_Picture_0.jpeg)

و تيك گزينه A recursive query to other DNS Server كليك مي كنيم، با اين كار مطمئن مي شويم كه آيا به DNS سرورهاي بيروني دسترسي داريم يا خير، اگر در كادر پايين صفحه عبارت Fail آمد يعني به DNS سرورهاي خارجي دسترسي نداريم كه حالت درست همين هست چونكه Rules مربوطه را ايجاد نكرده ايم و اگر عبارت Pass آمد يعني به DNS سرورهاي خارجي دسترسي داريم كه با توجه به اينكه تا اينجا Rules مربوطه ايجاد نشده اين حالت نادرست مي باشد. در تصوير زير موارد ذكر شده نشان داده شده است.

![](_page_32_Picture_65.jpeg)

بعد از انجام تست اينكه آيا سرورها و كلاينت هاي شبكه داخلي به DNS سرورهاي Public دسترسي دارند يا خير، نوبت به اين رسيده كه اين عمل را تسهيل كنيم، يعني با وارد كردن بعضي از آدرسهاي DNS سرورهاي

![](_page_33_Picture_0.jpeg)

Public در قسمت Forwarding و ايجاد Rules اي كه بوسيله آن Control Kerio اين اجازه را صادر كند كه DNS Request ها به DNS Public ها دسترسي داشته باشند.

برای انجام اینکار با توجه به شکل بالا که از Properties، PDC گرفتیم و صفحه PDC Properties بازشد، وارد تب Forwarders مي شويم و دكمه Edit را مي زنيم و در صفحه مربوطه تعدادي از آدرسهاي DNS سرورهاي Public را وارد مي كنيم.

![](_page_33_Picture_98.jpeg)

بعد از وارد كردن DNS Public ها دوباره همانند شكل صفحه قبل وارد تنظيمات DNS مي شويم و از تب Monitoring تيك گزينه Server DNS other to query recursive A را مي زنيم كه اين بار بايد عبارت Pass ظاهر شود.

حال برای ايجاد Rules مورد نظر برای اين كار وارد بخش Traffic Rules از پنل مديريتي Kerio Control ا مي شويم و يك Rules اي را بدين شرح ايجاد مي كنيم:

![](_page_34_Picture_0.jpeg)

Name  $Rules = DNS$ Source =  $192.168.100.2$ Destination  $=$  Any Service = DNS Action = Allow Translation = NAT Balancing per Host

![](_page_34_Picture_2.jpeg)

بوسيله اين Rules اين اجازه را به سرور PDC با IP آدرس 192.168.100.2 مي دهيم كه فقط با DNS سرورهاي Public در ارتباط باشند و نه چيزه ديگر، يعني به عبارتي سرور PDC اين اجازه را خواهد داشت كه درخواستهاي DNS اي سرورهاي داخلي و كلاينت ها را به DNS سرورهاي Public فرستاده و جوابهاي مورد نظر را دريافت كند.

ي*ك نكته كوچك :* اولويت اعمال Rules ها از بالا به پايين مي باشد.

در قسمت Rules Traffic همانا Rulesاي به نام (NAT ( Access Internetوجود دارد ، كار اين Rules اينترنت دار كردن تمامي سرورها وكلاينت هاي شبكه داخلي مي باشد. اما ايرادي كه اين Rulesدارد غير مديريتي آن مي باشد، بنابراين براي اينكه تمامي سرورهاي شبكه داخلي را اينترنت دار كنيم يك Rules مجزا براي اينكار در نظر مي گيريم. در اول كار يك گروهي ايجاد مي كنيم و تمامي سرورها را به داخل اين گروه وارد مي كنيم، سپس توسط Rules مورد نظر فقط اين گروه را اينترنت دار مي كنيم كه با اين عمل باعث مي شود كه فقط سرورهايي كه در داخل اين گروه هستند اينترنت دار مي شوند. 

نحوه وارد كردن سرورها به يك گروه بدين صورت مي باشد كه اول وارد بخش Groups Address IP از پنل مديريتي Control Kerio مي شويم بعد در صفحه مربوطه اش Add را كليك مي كنيم سپس در بخش پاييني مشخصات و IP سرور مورد نظرمان را وارد مي كنيم. مشخصات و IP سرورهاي بعدي را نيز به همين منوال وارد گروه مي كنيم. مراحل كار در شكل صفحه بعد نمايش داده شده است.

![](_page_35_Picture_0.jpeg)

![](_page_35_Picture_57.jpeg)

حالا نوبت به ايجاد Rules مورد نظر رسيده كه بدين صورت مي باشد:

Rules Name = Internet Access For Servers

Source = Servers ( Internet Access )

Destination  $=$  Any

Service = FTP, HTTP, HTTPS

 $Action =$ *Allow* 

Translation = NAT (Balancing per Host)

![](_page_35_Picture_9.jpeg)

![](_page_36_Picture_0.jpeg)

توسط اين Rules اين امكان ايجاد مي شود كه تمامي سرورهاي داخل گروه (Servers(Internet Access فقط از حيث پروتكلهاي HTTPS ,HTTP ,FTP اينترنت دار مي شوند.

دو Rules اي كه تا اينجا ايجاد كرده ايم يعني Rules اي كه بوسيله آن به DNS سرورهاي Public دسترسي داريم و Rulesديگري كه بوسيله آن تمامي سرورهاي داخلي اينترنت دار شده اند مي باشند، Rulesهاي مختص Control Kerio نمي باشند بلكه جزء Rules هاي پيشفرض هر Firewall مي باشند و بايد اصولا در آنها ىاشند.

حالا نوبت به اينترنت دار كردن كلاينت ها رسيده، اينترنت دار كردن كلاينت ها يا همان كاربران داخل شبكه به حالت كلي كاري غيره اصولي و غيره مديريت شده مي باشد چرا كه اگر اين كار انجام پذيرد كاربران قادرند بصورت نامحدود و غيره مديريت شده از اينترنت استفاده كنند به همين دليل با انجام تنظيمات مشخص شده و اعمال آنها بوسيله Rules هاي مورد نظر مي توانيم به كاربران يك اينترنت مديريت شده و كنترل شده بدهيم. در زير مواردي از تنظيماتي كه مي خواهيم به كاربران اعمال كنيم را ذكر مي كنيم:

- 1)دسترسي به اينترنت در بازه هاي زماني خاص
	- 2) تعيين سرعت دسترسي به اينترنت
- 3) عدم دسترسي كاربران بهURL هاي خاص
	- 4)عدم دسترسي به Words Forbidden
		- 5) تعيين ميزان Upload و Download

و بسياري از موارد ديگر ...

كه مي توان توسط Kerio Control بر روي كلاينت ها يا همان كاربران اعمال نمود، در اين مقاله چند مورد از تنظيمات گفته شده را پياده سازي خواهيم كرد.

قبل از اينكه به كلاينت ها با توجه به تنظيمات در Rules هاي مورد نظر اينترنت بدهيم يك كاري هست كه بايد انجام بدهيم، كار مورد نظر دادن IP به كلاينت ها مي باشد براي اينكار دو حالت وجود دارد، يكي اينكه در داخل

![](_page_37_Picture_0.jpeg)

PDC همانا Server DHCP راه اندازي كنيم و يا اينكه از Server DHCP خود Control Kerio استفاده كنيم كه ما حالت دوم را انتخاب مي كنيم يعني از Server DHCP خود Control Kerio استفاده مي كنيم. براي اين منظور وارد Server DHCP از پنل مديريتي Control Kerio مي شويم و در صفحه مربوطه اش از قسمت Scope همانا Private Interface خود Control Kerio را مشاهده خواهيم كرد، چونكه تنظيمات IP/TCP كلاينت ها بر روي Automatically مي باشد به همين دليل اگر بر روي Private كليك كنيم خواهيم ديد كه Control Kerio بصورت اتوماتيك به كلاينت ها IP داده و IP هاي اختصاص داده شده در قسمت Reservations and Leases نمايش داده مي شود، اگر در داخل كلاينت ها نيز به قسمت IP/TCP وارد بشويم IP هاي اختصاص داده شده را مشاهده خواهيم كرد.

![](_page_37_Picture_121.jpeg)

اين نكته را بايد در نظر داشته باشيد كه آدرس DNS در Private Interface همانا IP دستگاه PDC يعني 192.168.100.2 بايد باشد كه اين IP آدرس به كلاينت ها اعمال خواهد شد.

بعد از انجام تنظيمات مربوط به DHCP و گرفتن IP توسط كلاينت ها نوبت به اعمال تنظيمات مربوط جهت اينترنت دار كردن كلاينت ها رسيده، در اين سناريو مي خواهيم كلاينت ها دربازه هاي زماني متفاوت اينترنت دار بشوند مثلاً زمانبندي را اينطوري در نظر مي گيريم كه يك شركت داراي دو شيفت كاري صبح و شب مي باشد

![](_page_38_Picture_0.jpeg)

يعني شيفت صبح از ساعت 08:00 am to 18:00 pm مي باشد و شيفت شب از ساعت 18:00 pm to am 08:00 مي باشد، در مرحله اول بازه هاي زماني ذكر شده را ايجاد مي كنيم سپس اين بازه ها را در Rules هاي مربوطه اش بكار مي بريم.

جهت ايجاد بازه هاي زماني ذكر شده وارد Time Ranges از پنل مديريتي Kerio Control مي شويم سپس روي Add كليك كرده و مشخصات را وارد مي كنيم در New Create اسمي را براي بازه زماني مورد نظر وارد مي كنيم مثلاً با توجه به سناريوي مورد بحث مقدار pm 18:00 to am 08:00 را وارد مي كنيم و در قسمت Type مشخص مي كنيم كه آيا اين بازه زماني روزانه يا هفتگي و يا بصورت مطلق اعمال شود ؟در قسمت From مقدار am 08:00 و در قسمت to مقدار pm 18:00 را مي نويسيم و در قسمت on Valid فقط تيك Firday رو برمي داريم چونكه مثلا نمي خواهيم روزهاي جمعه اينترنت داشته باشند. براي شيفت بعدي نيز عيناً به همين صورت عمل مي كنيم ولي در بازه زماني am 08:00 to pm 18:00 انجام مي گيرد. توضيحات در شكل زير نشان داده شده هست.

![](_page_38_Picture_100.jpeg)

![](_page_38_Picture_101.jpeg)

![](_page_39_Picture_0.jpeg)

شكل دوم مربوط به بازه زماني am 08:00 to pm 18:00 مي باشد.

![](_page_39_Picture_92.jpeg)

بازه هاي زماني براي دو شيفت كاري صبح ها و شب ها مشخص شد. حال بايد Users ها و Groups هاي مربوطه نيز ايجاد شود يعني يك گروه براي شيفت صبح و يك گروه نيز براي شيفت شب درست مي كنيم و در داخل آنها Users هاي مربوطه شان را نيز ايجاد مي كنيم، هدف از ايجاد اين يوزرها و گروهها مشخص كردن اينكه چه كساني از اين بازه هاي زماني كه مشخص كرديم استفاده كنند.

اين تنظيمات در داخل سرور PDC قسمت Computers and Users Directory Active ايجاد مي شود، شرح كار بدين صورت مي باشد كه يك OU اي به نام Employees ايجاد مي كنيم و درداخل آن دو OU ديگر به نامهاي Computers و Users ايجاد مي كنيم سپس در قسمت Users دو يوزر به نامهاي 1User و را ايجاد مي كنيم. گروههاي E1 و E2 را در داخل OU Employees ايجاد كرده و يوزرهاي مربوطه OU ايجاد كرده و يوزرهاي مربوطه شان يعني 1User و 2User را به داخل اين گروهها وارد مي كنيم.

![](_page_40_Picture_0.jpeg)

از قسمت Login Users and Domain وارد تب Options Authentication مي شويم و در قسمت Always Require Users to be Authenticated When گزينه تيك Web Authentication Page Web Accessing را مي زنيم، علت انتخاب اين گزينه اين هست كه سيستم درخواستهاي كاربران براي دسترسي به صفحات وب را مجاز دانسته و اجازه دسترسي را به آنها بدهد، يعني به عبارتي سيستم بعد از شناسايي اجازه دسترسي را به كاربران بدهد. و همچنين تيك گزينه Enable Automatic Authentication Using NTLM را هم مي زنيم بدين علت كه User هايي مربوط به كاربران در دستگاه Domain ايجاد شده و كاربران در هر بار Login كردن از پشت سيستم شان بايد در ارتباطشان با User هاي مربوط به خودشان در Domain ايجاد شود دستگاه Control Kerio در هر بار ارتباط اينها درخواست Password/Username خواهد كرد، با انتخاب اين گزينه دستگاه Control Kerio در هر بار Login كردن كاربران را بصورت اتوماتيك شناسايي كرده و ديگر Password/Username اي درخواست نخواهد كرد، منظور اين هست كه در ارتباط اول فقط Password/Username را دريافت خواهد كرد ولي در ارتباطهاي بعدي شناسايي بصورت اتوماتيك خواهد بود.

در قسمت Logout Automatic مشخص مي كنيم كه اگر كاربري مثلاً 120 دقيقه غير فعال بود يعني هيچ فعاليتي در ارتباطات خودش انجام نداد بصورت اتوماتيك از سيستم Logout شود.

در قسمت protection guessing Login تيك گزينه هاي:

- Block IP Address Suspicious of Password guessing attacks

- Never Block this IP Address Group

را مي زنيم، با انتخاب گزينه اولي باعث مي شويم كه هر IP آدرسي كه در شبكه مشكوك شناخته مي شود از حيث عمليات خرابكارانه Block مي شود و در گزينه دومي مي توانيم گروهي از IP آدرسهايي كه نمي خواهيم Block شوند را در اين قسمت به سيستم بشناسانيم.

![](_page_41_Picture_0.jpeg)

![](_page_41_Picture_56.jpeg)

بعد از انجام تنظيمات نوبت به ايجاد Rulesهاي مربوطه اش رسيده يعني Rulesهايي را ايجاد مي كنيم كه بوسيله آنها اعضاي گروههاي 1E و 2E اينترنت دار مي شوند.

Rules مربوط به اينترنت دار كردن اعضاي گروه 1E :

Rules Name = Internet Access for E1

Source =  $E1@cyber.local$ 

Destination = Internet Interface

Services = HTTP , HTTPS , FTP

Action = Allow

Translation = NAT ( Balancing per Host )

Valid Time = Employees-1 (08:00am to 18:00pm)

![](_page_42_Picture_0.jpeg)

![](_page_42_Figure_1.jpeg)

Rules Name = Internet Access for E2

Source =  $E2@cyber.local$ 

Destination = Internet Interface

Services = HTTP , HTTPS , FTP

Action = Allow

Translation = NAT ( Balancing per Host )

Valid Time = Employees-2 ( $18:00$ pm to  $08:00$ am)

توسط اين Rules تمامي اعضاي گروه 2E در بازه زماني 6 عصر تا 8 صبح اينترنت دار مي شوند.

![](_page_42_Picture_145.jpeg)

به صورت كلي تمامي ترافيكهايي كه در شبكه در حال حركت هستند توسط فايروال Control Kerio بررسي و شناسايي مي شود حال بر حسب نياز مواردي پيش مي آيد كه با URL هايي مواجه مي شويم كه نياز به شناسايي در آن ديده نمي شود به همين دليل به نوعي بايد به Control Kerio بشناسانيم كه اين URL ها را شناسايي نكند، بطور مثال URL هاي مربوط به Update كه در حالت كلي نياز نيست كه Control Kerio اين URL ها را شناسايي كند. تمامي URL هاي مربوط به Update ويندوزها در دو گروه Updates Automatic و Updates Windows قرار دارند كه آنها را مي توانيد در قسمت Groups URL مشاهده كنيد.

![](_page_43_Picture_0.jpeg)

براي اينكه به Updates Automatic و Updates Windows امكان عدم شناسايي در Control Kerio را بدهيم بدين صورت عمل مي كنيم:

وارد Content Filter و تب Content Rulesمي شويم در اين قسمت بايد Rulesهايي ايجاد شود كه بوسيله آنها موارد ذكر شده قابل شناسايي نباشد. بصورت پيش فرض Rules مربوط به عدم شناسايي Automatic Rules اين Action فيلد روي بر ،هست Update and MS Windows Activation نام با Updates كليك كرده تا صفحه مربوطه اش باز شود در صفحه مربوطه حتماً بايد تيك گزينه Require not Do Authentication زده شود چونكه در اين صورت عمليات عدم شناسايي صورت مي گيرد همچنين تيك گزينه هاي زير را نيز مي زنيم:

- Skip Forbidden Words Filtering
- Skip Antivirus Scanning
- Log the Traffic

عين همين حالتي كه براي عدم شناسايي Updates Automaticانجام داديم Rulesاي را نيز براي عدم شناسايي Updates Windows در اينجا ايجاد مي كنيم با اين تفاوت كه در قسمت Content Detected همانا Updates Windows وارد مي كنيم.  $\blacksquare$ 

![](_page_43_Picture_102.jpeg)

![](_page_44_Picture_0.jpeg)

Rules Content داراي امكانات ديگري نيز مي باشد بدين صورت كه با ايجاد Rules هايي و انجام تنظيماتي در قسمت Content Detected و Source مي توانيم موارد بسياري از عمليات فيلترينگ را پياده سازي كنيم، مثلاً مي خواهيم تمامي كاربران موجود در شبكه كلاً به سايتهايي كه داراي آهنگ و ويدئو هستند دسترسي نداشته باشند براي اين كار بصورت پيش فرض Rules اي در اين قسمت هست كه بدين صورت مي باشد:

Name Rules = Audio and Video Files

Detected Content = Audio Files , Video Files

Source  $=$  Any

Action = Deny

كه توسط اين Rulesتمامي كاربران شبكه به سايتهايي كه محتويا تشان Video و Audio باشد دسترسي نخواهند داشت .

اگر در قسمت Content Detected كليك كنيم صفحه اي باز مي شود كه در قسمت Add آن موارد زير وجود دارد :

- Applications and web Categories
- File Name
- URL and Hostname
- URL Groups

توسط جزئيات موجود در اين قسمت مي توانيم عمليات فيلترينگ بر حسب نياز شبكه را پياده سازي ك نيم. در قسمت Source به سيستم اعلام مي كنيم كه اين عمليات فيلترينگ به چه كساني اعمال خواهند شد.

بحث Cache در Control Kerio به دو حالت Transparent و transparent-non مي باشد، در حالت Transparent از Proxy استفاده نمي كنيم ولي در حالت transparent-non از Proxy استفاده مي كنيم ولي چونكه در حالت كلي تنظيمات Proxy در بيشتر مرورگرها متفاوت هست به همين دليل در فاز اول از حالت Transparent استفاده مي كنيم.

نكته : در حالتي كه از Proxy استفاده مي كنيم آدرس آن با توجه به سناريوي ما .بود خواهد https://kerio.cyber.local:3128

![](_page_45_Picture_0.jpeg)

## براي Cache كردن مقدار TTL و Size مي توانيم تعريف كنيم همچنين ليستي از URL هايي را كه مي خواهيم Cache شوند را در قسمت Setting Specific URL وارد مي كنيم.

![](_page_45_Picture_109.jpeg)

در قسمت Content Filter بخشي به نام Forbidden Word قرار دارد، توسط اين قسمت مي توانيم آن دسته از لغاتي را كه مي خواهيم جزء لغات ممنوعه باشند و كاربران نتوانند به نتايج جستجوي حاصل از آنها دست يابند وارد مي كنيم، مثلاً : Cracks , Hack , Serial , Warez و ...

در قسمت Setting گزينه Reaches Weight their if Pages Deny قرار دارد كه در TextBox مقابلش بصورت پيش فرض مقدارش 70 هست اين بدان معني هست كه بر اساس امتياز هايي كه لغات دارند اگر در WebPage اي لغت Serial مثلاً 7 بار تكرار شود و بر اين اساس كه امتياز لغت 10=Serial هست پس مجموعش 70 مي شود كه اگر اين مقدار باشد WebPage مربوطه Deny و غير قابل دسترسي خواهد شد. قابل ذكر هست كه مقدار70 قابل تغيير مي باشد.

![](_page_45_Picture_110.jpeg)

![](_page_46_Picture_0.jpeg)

تب ديگري در قسمت Filter Content همانا Filter Web Control Kerio هست در اين قسمت مي توانيم تمامي صفحات جستجو شده را بر اساس موضوع صفحات بصورت يك دسته بندي منظم درآورده و گزارش دهيم كه اين عمليات با زدن تيك گزينه Ctegorize each Page Regardless of URL Rules انجام مي پذيرد. همچنين اگر مي خواهيم بدانيم كه سيستم چه Header هايي براي موضوعات در نظر مي گيرد كافي هست كه URL مورد نظر را در قسمت مربوط به گزينه Allow Authenticated Users to Report (Page Deny the on ( URLs miscategorized وارد كنيم و بعد روي URL Test كليك كنيم تا ببينيم كه نتيجه حاصل چه مي شود.

در قسمت Whitlist Filter Web Control Kerio اگر به زبان ساده بگوييم مي توانيم ليستي از URL هايي كه مي خواهيم تا سيستم به آنها كاري نداشته باشد را وارد مي كنيم.

![](_page_46_Picture_67.jpeg)

![](_page_47_Picture_0.jpeg)

در داخل Domain يوزرهايي را براي كلاينت ها ايجاد كرده ايم و با انجام تنظيماتي هدفمان اين هست كه اگر كاربري با Domain User اي به سيستم Login كند داراي اينترنت باشد. حال نوبت به انجام اين كار رسيده يعني سيستم ها را Join to Domain مي كنيم و با Domain User ها به سيستم ها Login مي كنيم تا بصورت عملي مشاهده كنيم كه سيستم ها با توجه به بازه هاي زماني كه در خود Control Kerio ايجاد كرده ايم آيا اينترنت دار مي شوند؟

تمامي مشخصات مربوط به IP آدرس ها و DNS ها توسط Server DHCP خود Control Kerio ايجاد و به كلاينت ها اعمال شده است، پس به راحتي عمليات Join را پيش مي بريم.

در صفحه بعد شكلهاي مربوطه را خواهيم ديد يعني بدين صورت كه با 1user پشت سيستمي Login كرده ام كه ساعت سيستم اش جزء بازه زماني pm18:00 to am08:00 مي باشد پس سيستم مورد نظر با توجه با بازه زماني user اش اينترنت دار خواهد بود، ولي زماني كه با 2user به سيستم Login كنم با توجه به اينكه ساعت سيستم جزء بازه زماني am08:00 to pm18:00 نمي باشد پس 2user روي سيستم ام اينترنت دار نخواهد بود.

![](_page_47_Picture_4.jpeg)

شكل 1 مربوط به حالت اول وشكل 2 نيز مربوط به حالت دوم مي باشد.

![](_page_48_Picture_0.jpeg)

![](_page_48_Picture_1.jpeg)

# **Management Bandwidth** ) مديريت پهناي باند ) :

Control Kerio قسمتي دارد كه بوسيله آن مي توانيم يك مديريت كلي از حيث ميزان Download و Upload داشته باشيم يعني مي توانيم براي كاربران ميزان Download و Upload تعيين كنيم.

همه اين موارد را با ايجاد Rules هايي در خود Management Bandwidth صورت مي گيرد، در بخش ايجاد Rules ها قسمتي به نام Traffic هست كه داراي بخشهاي مختلفي مي باشد كه به مرور تمامي اين موارد به صورت كامل توضيح داده خواهد شد.

![](_page_49_Picture_0.jpeg)

اين قسمت را با توجه به سناريوي خودمان پيش مي بريم بدين صورت كه دو User در دو گروه متفاوت ايجاد كرديم، حال مي خواهيم به اين دو گروه ميزان سرعت از حيث Download و Upload تعيين كنيم . براي اين منظور در قسمت Rules Management Bandwidth همانا Rules اي به نام Restrictions 1E ايجاد مي كنيم روي فيلد مربوط به Traffic كليك و از صفحه باز شده روي Add كليك كرده و گزينه Selected Groups / Users را انتخاب مي كنيم، دوباره از صفحه باز شده از قسمت Domain دامين مورد نظر را انتخاب مي كنيم تا يوزرها و گروههاي مربوطه اش نمايش داده شوند بعد از ميان آنها گروه 1E كه مد نظر ما مي باشد را انتخاب مي كنيم ( گروه E1 شامل User1 مي باشد ) و بعد OK را مي زنيم و وارد فيلد Download مي شويم در اين قسمت دو حالت وجود دارد يكي Least at Reserve و ديگري Exceed not Do كه اولي ميزان حداقلي ذخيره را تعيين مي كند و ديگري حدّ مجاز را مشخص مي كند كه در اين حالت ما براي Download قسمت Do not Exceed مقدار 64 Kbit/s را وارد مي كنيم و براي Upload نيز براي مقدار 32 Kbit/s وارد مي كنيم اين مقادير براي تمامي اعضاي گروه 1E مي باشد مثلاً اگر اعضاي اين گروه ده نفر باشد اين مقدار بين ده نفر تقسيم مي شود.

اگر بخواهيم ميزان واقعي سرعت دانلود را محاسبه كنيم مقدار تخصيص يافته را بر 8 تقسيم مي كنيم كه حاصل 8 مي شود يعني ميزان rate Dawnload براي برداشتن يك فايل s/Kbit 8 مي باشد.

 $\Box$   $\times$  $$8%$ .rar Download status Speed Limiter Options on completion http:// Status Receiving data... 27.210 MB File size 2.336 MB (8.58%) Downloaded 8.680 KB/sec **Transfer rate Time left** 1 hour(s) 16 min Resume capability Yes << Hide details Pause Cancel Start positions and download progress by connections t N. Downloaded ^ Info  $\mathbf{1}$ 35.125 KB Receiving data... 21.178 KB  $\overline{2}$ Receiving data... 3 39,308 KB Receiving data...  $\overline{a}$ 8.627 KB Receiving data... 5 19.786 KB Receiving data... 32.334 KB Receiving data...

شكل زير مربوط به تست اين حالت مي باشد .

![](_page_50_Picture_0.jpeg)

بعد از ارائه مباحث مربوط به ايجاد محدوديت دانلود و آپلود براي كاربران نوبت به ارائه جزئيات كلي تر نسبت به موضوع مديريت پهناي باند رسيده.

توضيح اين قسمت با توجه موارد موجود درفيلد Traffic واقع در قسمت Bandwidth Management and مي باشد.  $\rm{QoS}$ 

اگر در فيلد مربوط كليك كنيم صفحه اي باز مي شود كه اگر در آن بر روي Add كليك كنيم با صفحه اي مواجه مي شويم كه شامل گزينه هاي متفاوتي مي باشد اين گزينه ها امكاناتي براي ما ايجاد مي كنند كه بوسيله آنها تب وانيم يك محدوديت سليقه اي و دلخواه درشبكه ايجاد كنيم.

![](_page_50_Figure_4.jpeg)

دوستان اگر توجه كرده باشيد در اشتراك اينترنتي كه استفاده مي كنيم يك سري محدوديتهايي وجود دارد، مثلاْ در هنگام دانلود بعضي از فايلها و ويديوهاي خاص با كاهش محسوس سرعت اينترنت مواجه مي شويم و يا هنگام دسترسي مان به بعضي از پروتكلها و سايتها نيز سرعت به طرز چشم گيري كاهش مي يابد و از همه مهمتر هنگام استفاده از فيلترشكن يا VPN هم سرعت كاهش مي ياد و خيلي از جزئياتي كه تقريباْ همه آنها بوسيله موارد موجود در اين صفحه ايجاد مي شوند. موارد موجود در اين صفحه را بطور مختصر تشريح مي كنيم.

![](_page_51_Picture_0.jpeg)

اگر روي Type Traffic كليك كنيم صفحه اي باز مي شودكه در آن مي توانيم بر اساس نوع ترافيكهاي موجود محدوديتهايي از حيث سرعت دانلود و آپلود ايجاد كنيم، مثلاْ بدين صورت كه اگر در داخل شبكه ترافيكهايي از نوع Email ، FTP ، P2P و يا از همه مهمتر VPN مشاهده شد ميزان سرعت كاهش يابد.

توسط گزينه Transfer Data Largeمي توانيم اين محدوديت را ايجاد كنيم كه اگر كاربري در شبكه بر فرض مثال داده اي كه حجمش بيشتر از  $1\mathrm{G}$  هست را دانلود كند با كاهش شديد سرعت مواجه شود.

توسط گزينه ... Selected User / Groups مي توانيم ميزان دانلود يا آپلود براي گروهها و يوزرها ايجاد كنيم.

براي هر كاربر ميزان سهميه دانلود و آپلود و ميزان ساعات استفاده از اينترنت در طول شبانه روز يا هفته يا ماه در نظر مي گيريم، اگر كاربري از اين ميزان سهميه خود تجاوز كند مي توانيم با كاهش سرعت با آن مقابله كنيم كه اين عمليات را در قسمت Qouta Exceeded With User انجام مي دهيم.

در داخل Rules Traffic از پنل مديريتي Control Kerio تعدادي ايجاد كرده ايم كه توسط آنها كاربراني بر اساس سياستهاي مورد نظر به اينترنت وصل شده اند، حال در قسمت Rules Traffic a maching Packets مي توانيم تنظيماتي را ايجاد كنيم كه توسط آن كاربراني كه بوسيله Rules هاي موجود در Rules Traffic اينترنت دار شده اند با ميزان سرعت آپلود و دانلودي كه براي آنها در نظر خواهيم گرفت مواجه شوند يعني به عبارتي يك پهناي باند براي آنها در نظر مي گيريم.

اگر به قسمت Rules Content a maching Connections وارد شويم مواردي كه بصورت تيتر هستند را مشاهده خواهيم كرد، اين موارد داراي جزئياتي مي باشندكه اگر در شبكه ترافيكهايي نسبت به اين جزئيات مشاهده شد مي توانيم بر اين اساس ميزان سرعت آپلود و دانلود در نظر بگيريم. اين جزئيات بدين صورت مي باشندكه Audio and Video Files شامل سايتهايي مي باشند كه در آنها Video و Audio هست و Ms windows Update شامل سايتهايي مي باشد كه بوسيله آنها عمليات Update انجام مي گيرد و موارد ديگر نيز به همين ترتيب مي باشند.

**Quota** ) سهميه ) :

![](_page_52_Picture_0.jpeg)

Quota در حالت كلي يعني ظرفيت ، سهميه بندي مي باشد و مقداري هست كه براي كاربران از حيث ميزان دانلود و آپلود در نظر گرفته شده هست. براي دادن Quota به تمامي يوزرهاي دامين، Control Kerio يك Template هايي فرآهم آورده كه از آنها استفاده مي كنيم يعني اگر تغييراتي در اين Template ها ايجاد كنيم به كل دامين اعمال مي شود.

![](_page_52_Picture_78.jpeg)

وارد قسمت Users از پنل مديريتي Control Kerio مي شويم بعد از صفحه مربوط در قسمت Domain دامين مربوطه را انتخاب مي كنيم، در اين صورت كل يوزرهاي تحت دامين در اين صفحه ليست مي شوند كه با توجه به سناريوي ما دو يوزر 1User و 2User مي باشند در پايين صفحه سمت راست گزينه اي به نام Template وجود دارد كه با انتخاب آن صفحه مربوط به Template باز مي شود اين صفحه داراي سه تب , Quota , Rights Preferences مي باشد.

![](_page_53_Picture_0.jpeg)

توسط تب Rights مي توانيم حقوق و مزايايي را نسبت به يوزرها مشخص كنيم كه به دو صورت .باشند مي Additional Rights و Administration Rights

تب ديگرش Preferences مي باشند كه داراي دو قسمت Web Content Scanning Options و Options Language مي باشد در قسمت اول تعدادي حالات وجود دارد كه مي توانيم بر حسب نياز آنها را فيلتر مابقيه و Filter out HTML Activex objects يا و Filter out HTML Java applets : ًمثلا ،كنيم گزينه ها ... و در قسمت دوم زبان مرورگر مشخص مي شود، اگر گزينه Detected Browser را انتخاب كنيم مرورگر هر زباني را Detected كند با آن كار مي كند.

تب آخرش كه بيشتر مد نظر ما هست Quota مي باشد توسط محتويات اين تب مي توانيم سهميه اي براي كاربران از حيث دانلود و آپلود و يا هر دو در بازه هاي زماني روزانه ، هفتگي و ماهانه در نظر بگيريم كه اين عمليات در قسمت Quota Transfer انجام مي گيرد.

قسمت دوم Actions Exceed Quota مي باشد كه در اين قسمت اين كار را انجام مي دهيم كه اگر كاربري خواست از حد ميزان دانلود و آپلود خود تجاوز كند با چه رويكرد هايي با آن مقابله كنيم.

در حالت كلي سه روش براي مقابله وجود دارد:

- 1) Block any Further Traffic
- 2) Don't Block Further Traffic

( Limit Bandwidth According to the Bandwidth Management Settings Only. )

3) Notify user by Email quota is Exceeded

توضيح 1 ) جلوي هر ترافيك بيشتر را بگير. توضيح 2 ) جلوي هر ترافيك بيشتر را نگير ولي بوسيله قسمت مديريت پهناي باند آن را محدود كن. توضيح 3 ) توسط Email به كاربران اطلاع بدهيد كه از حدّ خود تجاوز كرده ايد.

![](_page_54_Picture_0.jpeg)

![](_page_54_Picture_75.jpeg)

مقاديره فرضي آپلود و دانلود براي روزانه،هفتگي و ماهانه وارد كرده ايم كه در شكل صفحه قبل مشاهده مي كنيد. بعد از وارد كردن مقادير مورد نظر بعنوان Quota روي Ok كليك مي كنيم و وارد قسمت Bandwidth Management مي شويم، در اين قسمت Rules اي را بدين منظور ايجاد مي كنيم كه هر وقت كاربري از حدّ ميزان آپلود و دانلودي كه برايش در نظر گرفته ايم بخواهد بيشتر استفاده كند با كاهش شديد سرعتي كه ما برايش در نظر گرفته ايم مواجه شود. مشخصات Rules مورد بحث :

Rules Name = Users Exceeding Quota

Traffic = Exceeded Quota

Download  $= 64$  Kbit/s

Upload  $= 16$  Kbit/s

توسط اين Rules تمامي يوزرهاي تحت دامين اگر بخواهند كه از ميزان سهميه خود تجاوز كنند با كاهش سرعت دانلود و آپلود به اندازه I6 Kbit/s مواجه شوند.

![](_page_55_Picture_0.jpeg)

يك امكاني هم كه مي توانيد در اينجا پياده سازي كنيد اين هست كه Rules اي ايجاد كنيد كه توسط آن تمامي Admins ها بدون محدوديت از حيث دانلود و آپلود به اينترنت دسترسي داشته باشند. بدين صورت مي باشد:

Rules Name = Admins

Traffic = Administrator

 $Download = No Limit$ 

Upload = No Limit

تا اينجا در مورد Bandwidth Management و چگونگي مديريت پهناي باند توضيحاتي را خدمتتان ارائه داديم، حال در نظر داريم سناريوي مورد نظر را جوره ديگه همراه با جزئيات ارائه دهيم بدين صورت كه مي خواهيم دو گروه متفاوت ايجاد كنيم گروه اول شامل Admins ها و ديگري شامل Users ها يا همان كاربران مي باشند كه به اين دو گروه متفاوت قصد داريم پهناي باند متفاوت ارائه دهيم يعني دو گروه با پهناي باند متفاوت، به همين دليل تنظيمات مربوطه را از حيث گروه بندي Users ها و Admins ها در دو OU متفاوت در قسمت Active Computers and Users Directory انجام مي دهيم سپس در قسمت Rules Traffic همانا Rules اي را ايجاد مي كنيم كه بوسيله آن اعضاي گروه Admins Domain و گروه Servers كه شامل IP تمامي سرورهاي شبكه مي باشد اينترنت دارمي شوند. مشخصات Rules مورد بحث بصورت زير مي باشد:

Rules Name = Internet Access for Admins & Servers

Source = Servers ( Internet Access )

Domain Admins

Destination = Internet Interface

 $S$ ervice = Any

 $Action =$ *Allow* 

Translation = NAT

![](_page_55_Picture_14.jpeg)

![](_page_56_Picture_0.jpeg)

```
توسط اين Rules تمامي اعضاي گروه Admins Domain و گروه (Access Internet ( Servers كه 
                                        شامل IP تمامي سرورهاي شبكه مي باشد بايد اينترنت دار شوند. 
همچنين يك Rules نيز جهت دسترسي كلاينت ها يا همان Users هاي تحت دامين ب هاينترنت در نظر مي گيريم 
                                                                         كه بدين شرح مي باشد:
```
Rules Name = Internet Access for Domain Admins

Source = Domain Admins

Destination = Internet Interface

Service = FTP , FTPS , HTTP , HTTPS

Action = Allow

Translation = NAT

![](_page_56_Picture_8.jpeg)

```
معين شده دسترسي خواهند داشت.
```
حالا بر مي گرديم به قسمت Management Bandwidth كه در اين قسمت دو Rules جهت اختصاص پهناي باند به دو گروه Admins Domain و Users Domain ايجاد مي كنيم. Rules ها بدين صورت مي باشند :

Rules Name = Bandwidth Management for Domain Admins

Traffic = Internet Access for Domain Admins & Servers

 $Download = No Limit$ 

Upload = No Limit

V BM for Domain Admins

Internet Access for Servers & Admins / No limit

 $\bigcirc$  all

No limit

![](_page_57_Picture_0.jpeg)

توضيح Rules بالا بدين صورت مي باشد كه اگر Admins Domain ها توسط Rules موجود در Traffic Rules يعني Servers & Admins Domain for Access Internet اينترنت دار شوند در اين صورت پهناي باند آنها از حيث دانلود و آپلود داراي محدوديت نباشد.

براي شناساندن Rules مربوطه در Rules Traffic به Management Bandwidth روي فيلد Traffic دوبار كليك مي كنيم و از قسمت Add صفحه اي باز مي شود كه در آن گزينه Traffic a Maching Packet Rules را انتخاب مي كنيم و سپس Rules مربوطه را از صفحه باز شده بر مي گزينيم.

Rules Name = Bandwidth Management for Domain Users

Traffic = Internet Access for Domain Users

Download  $= 1$  Mbit/s

 $Upload = 512$  Mbit/s

![](_page_57_Picture_7.jpeg)

توضيح اين Rules هم بدين صورت مي باشد كه اگر Domain Users ها توسط Rules موجود در Traffic Rules يعني Users Domain for Access Internet اينترنت دار شوند در اينصورت پهناي باند آنها از حيث s/Mbit 1 = Download و s/Mbit 512 = Upload باشد. براي شناساندن Rules موجود در Rules Traffic به Management Bandwidth عين توضيح Rules قبلي انجام مي دهيم.

يك موضوع ديگر هم هست كه بايد بدان اشاره كنيم نحوه تنظيم Logs هاي Control Kerio مي باشد، براي اين موضوع وارد قسمت Logs ها مي شويم و در وسط صفحه راست كليك مي كنيم و گزينه Settings Log را انتخاب مي كنيم امكاناتي كه در صفحه Settings Log هست بدين صورت مي باشد كه اولاْ ما مي توانيم Logs ها را بصورتهاي ساعتي ، روزانه ، هفتگي و ماهانه ذخيره كنيم حال اين Logs ها را مي توانيم در فايلهايي كه حجم آنها در قسمت ( MB ( Exceed size file When Rotate مشخص مي شود ذخيره كنيم. در قسمت Number of Rotate Log files to Keep نيز مي توانيم تعداد Log files ها را بر اساس ميزان حجم تعيين شده مشخص كنيم. در قسمت Rotation تيك گزينه Regularly Rotate را مي زنيم و عبارت

![](_page_58_Picture_0.jpeg)

Week Every را انتخاب مي كنيم و در قسمت ( MB ( Exceed size file When Rotate مقدار 1000 و در قسمت Number of Rotate Log files to Keep نيز مقدار 4 را وارد مي كنيم، اين تنظيمات بدين معني مي باشد كه Control Kerio همانا Logs ها را در 4 فايل با ظرفيت MB 1000 بصورت هفتگي ذخيره مي كند و اگر تعداد files Log ها از 4 تا بيشتر شد بصورت FIFO عمل كند يعني قديمي ها را از رده خارج كند و Log فايلهاي جديدي را ايجاد كند.

![](_page_58_Picture_2.jpeg)

![](_page_59_Picture_0.jpeg)

مثابع مررد استثاده 3

- www.ostadbook.com سايت
	- www.kerio.com سايت
- Kerio Control Administrator's Guide كتاب

![](_page_60_Picture_0.jpeg)